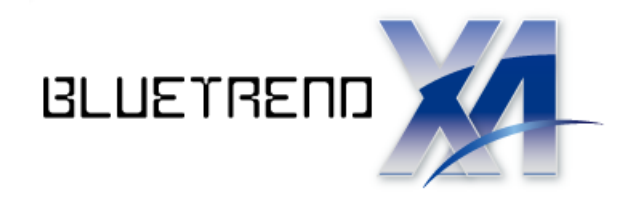

# 法面展開図の作成

 $\overline{\phantom{a}}$ 法面展開図を作成する操作手順を解説します。 本書では、路線右の切土のデータをすべて手入力 して、次ページのような法面展開図を作成する 例で解説します。

※解説内容がオプションプログラムの説明である 場合があります。ご了承ください。

 $\vec{l}$ 

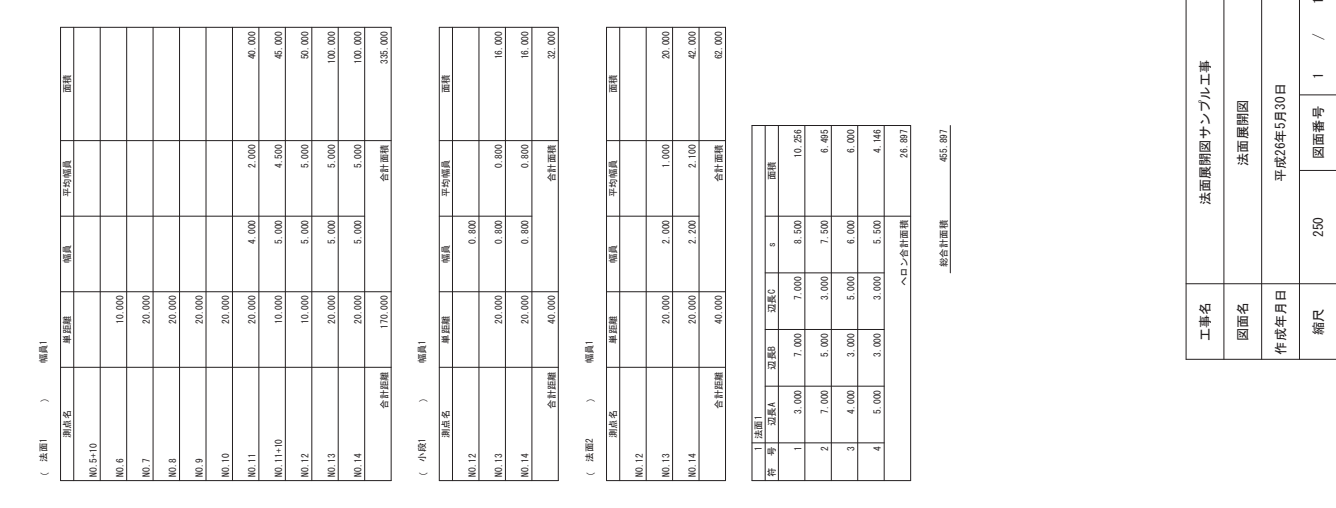

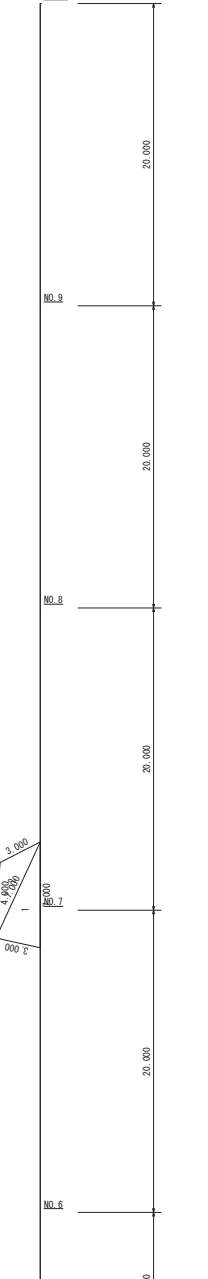

NO. 10

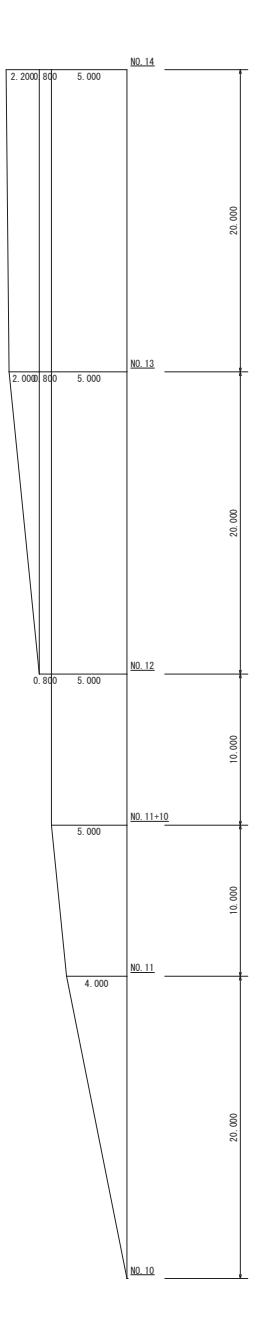

会社名

事業者名

ڹڹڹڹڹ

 $\triangle\triangle\triangle\triangle\triangle$ 

ڧڧڧڧڧ $\begin{array}{c} \text{non} \\ \text{non} \end{array}$ 

Τ ı

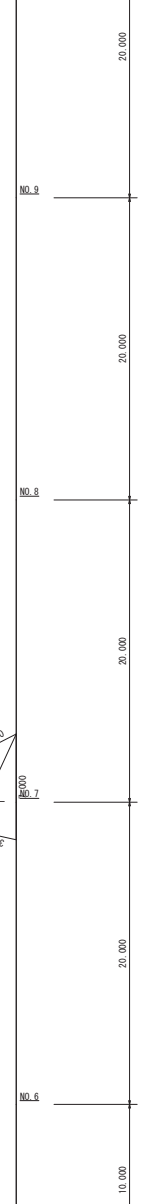

3 000  $3.000$  $\epsilon_2$ €  $000.$ ε

÷

5.000

 $NO.5+10$ 

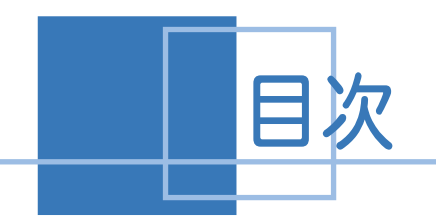

日次 法面展開図の作成

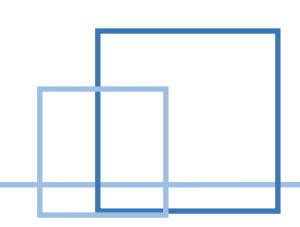

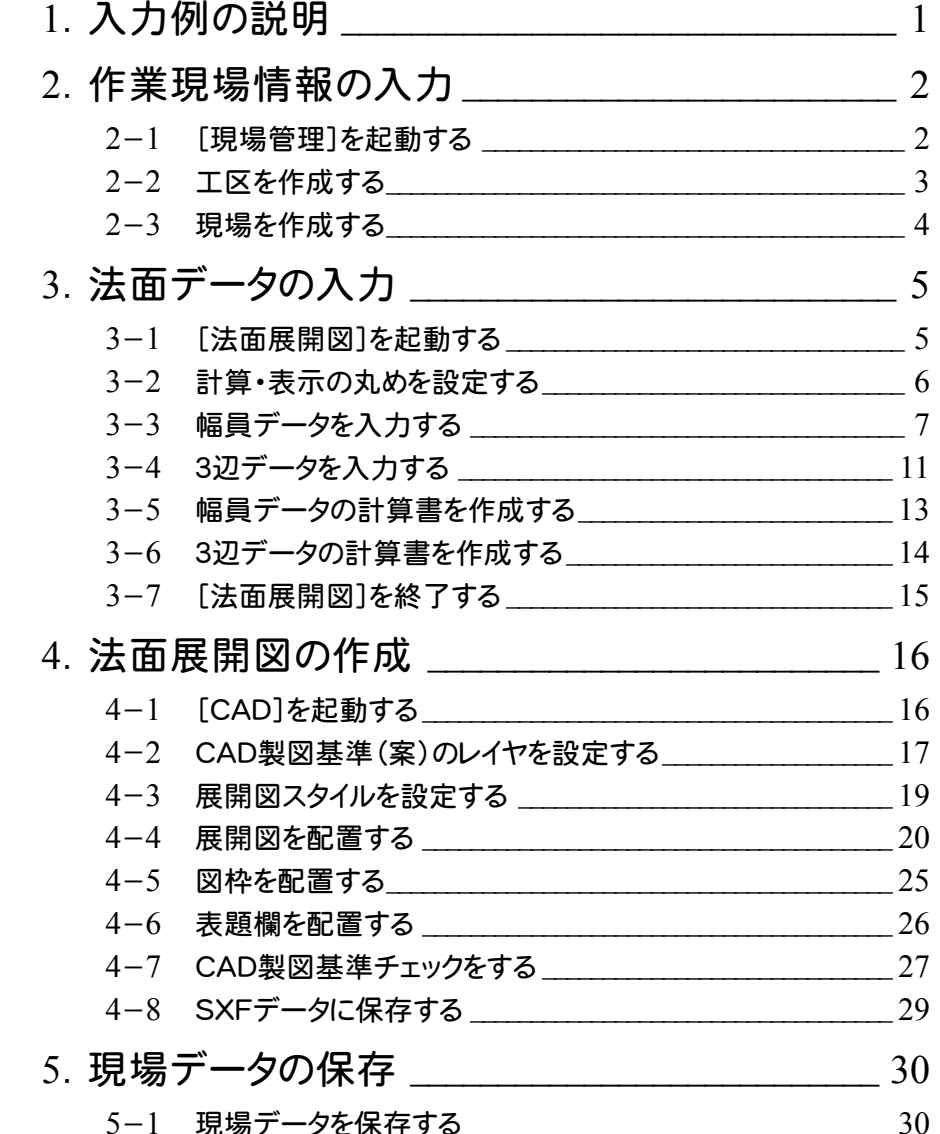

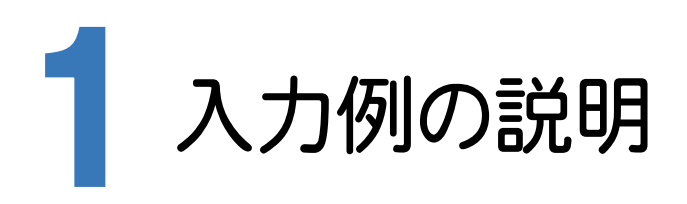

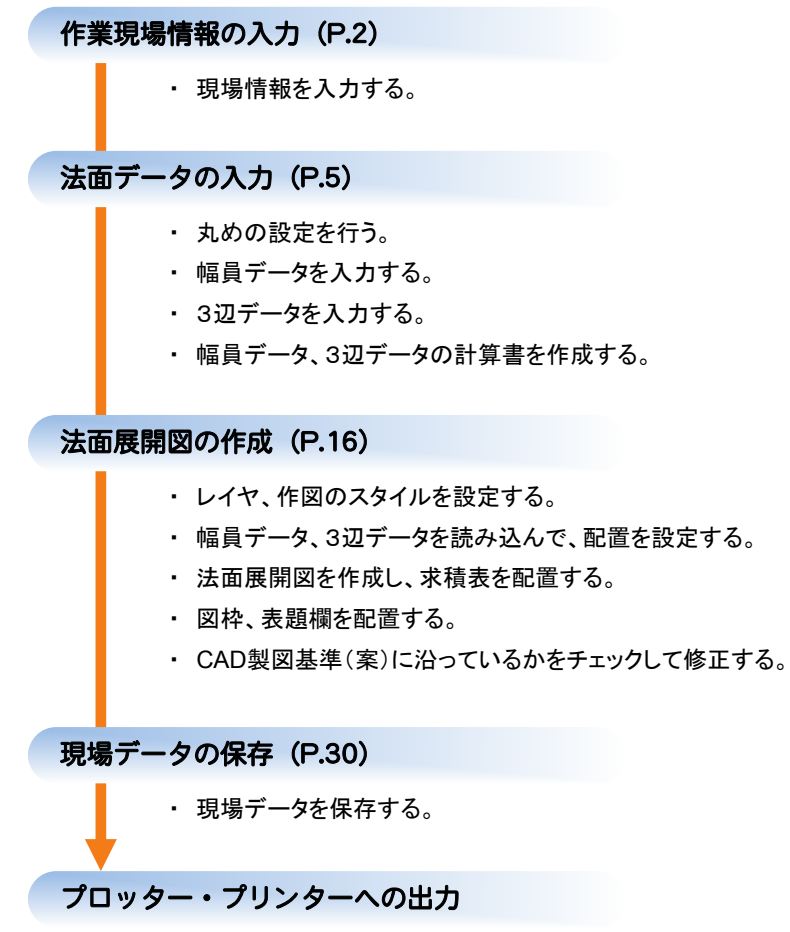

・ 作図した法面展開図をプロッター・プリンターへ出力する。

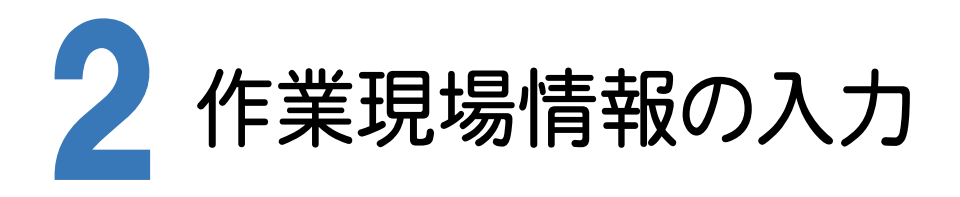

[BLUETREND XA 2016 現場管理]では、BLUETREND XAで作成したデータを管理します。作業現場情報を 詳細に入力することで、複数の現場(または図面)が管理しやすくなります。

また、複数の現場をまとめた「工区」という単位で管理することもできます。工区は、作業現場の地区や時期などの条 件によって分類することをお勧めします。

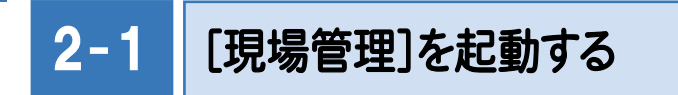

「BLUETREND XA 2016 現場管理]を起動します。 本書ではWindows8.1における操作例で解説します。

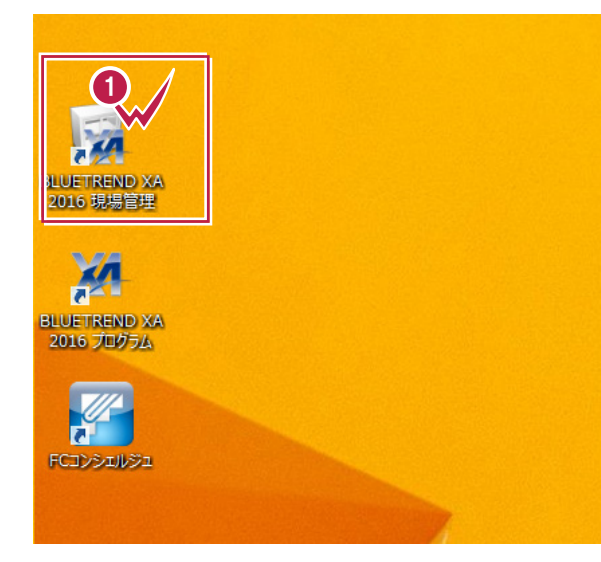

デスクトップ画面で[ BLUETREND XA 2016 現場管理]をダブルクリックします。

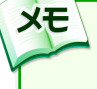

 $\overline{ }$   $\overline{ }$   $\overline{$ 

**1**

Windows7をお使いの方は、画面左下の [スタートボタン]-[すべてのプログラム]- [ FukuiComputerApplication ] -[BLUETREND XA 2016 現場管理]を クリックして起動することができます。

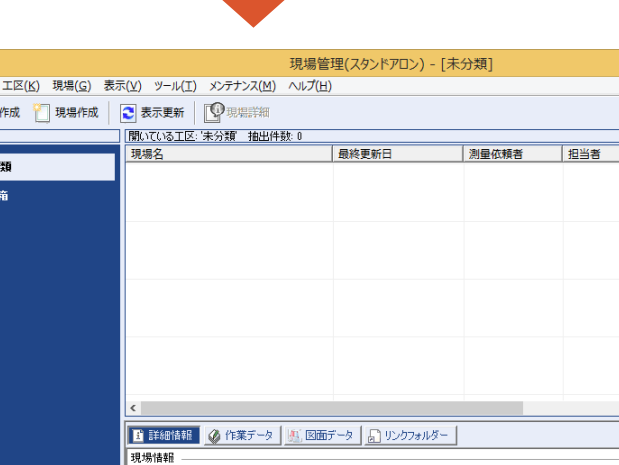

 $\sim 100$ 

すべての工区  $\overline{\blacktriangleright}$ | 借考1  $\bigodot$  \* ■現場のパックアップ  $\overline{S}$  ca OP全設定のパックア 全各種データを別ワ いち 現場のリストア 84 全設定のリストア 全 各種データを既定 **B**apta-現場名: 工事番号: 測地系 座標系 工期着手日: 平成 27年 8月 20日 工期完了日: 平成 27年 8月 20日 平成 27年 8月 20日 計算日: 测量依頼者: 测量条件: 担当者: 備考1: **NUM** 

 $\overline{\mathbf{w}}$ ファイル(E) **X**III

#### $2 - 2$ 工区を作成する

関連のある複数の現場データをまとめる単位として[工区]があり、親工区とサブ工区に分けて現場データを階層管 理することもできます。

工区には名称をつけることができ、作成できる工区数にも制限はありません。(ハードディスク容量に依存) 工区で現場を分けることや現場情報を詳細に入力することにより、現場データを管理しやすくなります。 (工区の使用例 : 担当者別、発注者別、地区別、年度別、月別)

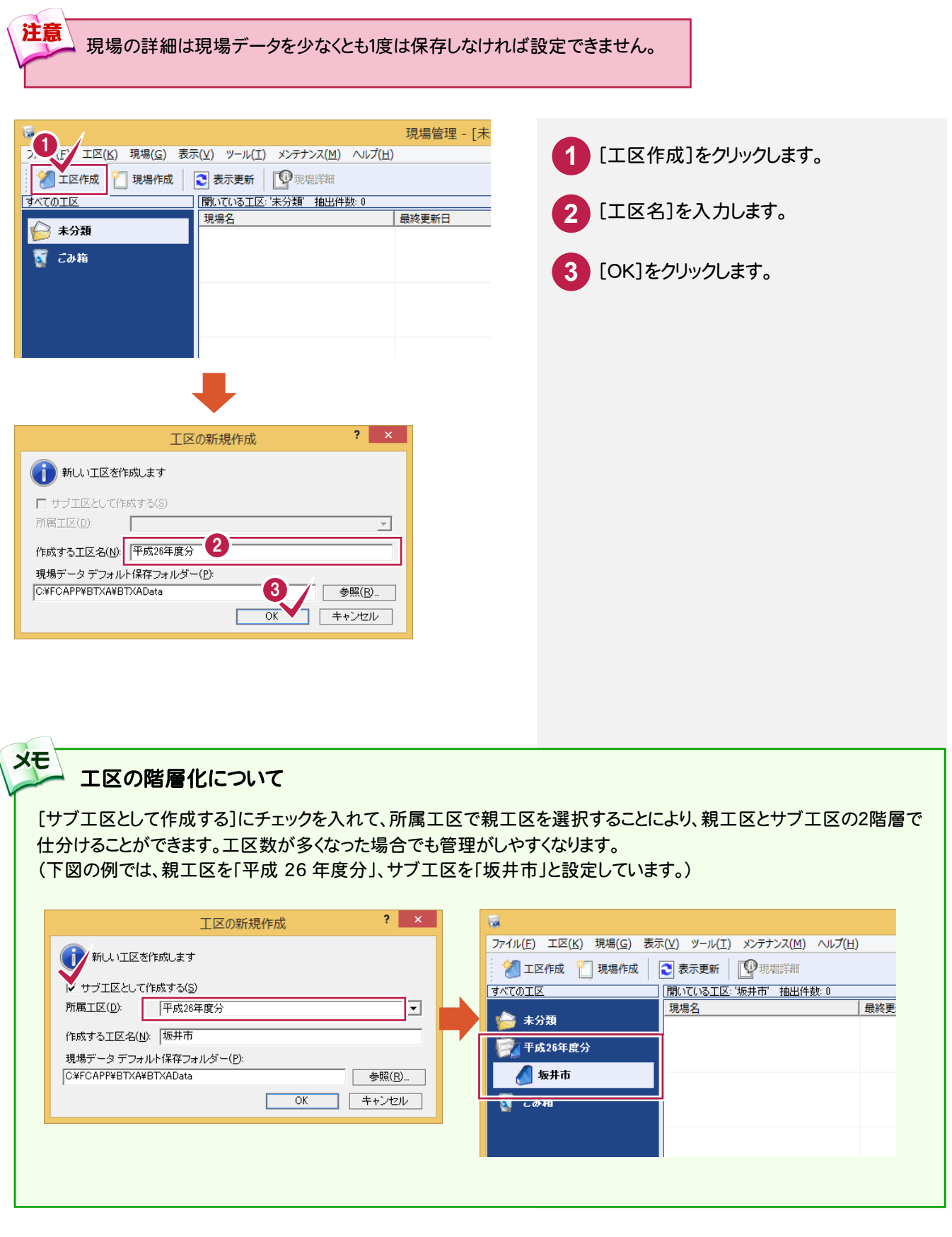

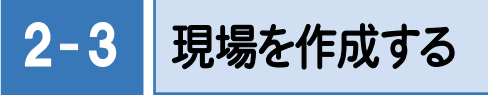

現場を作成します。

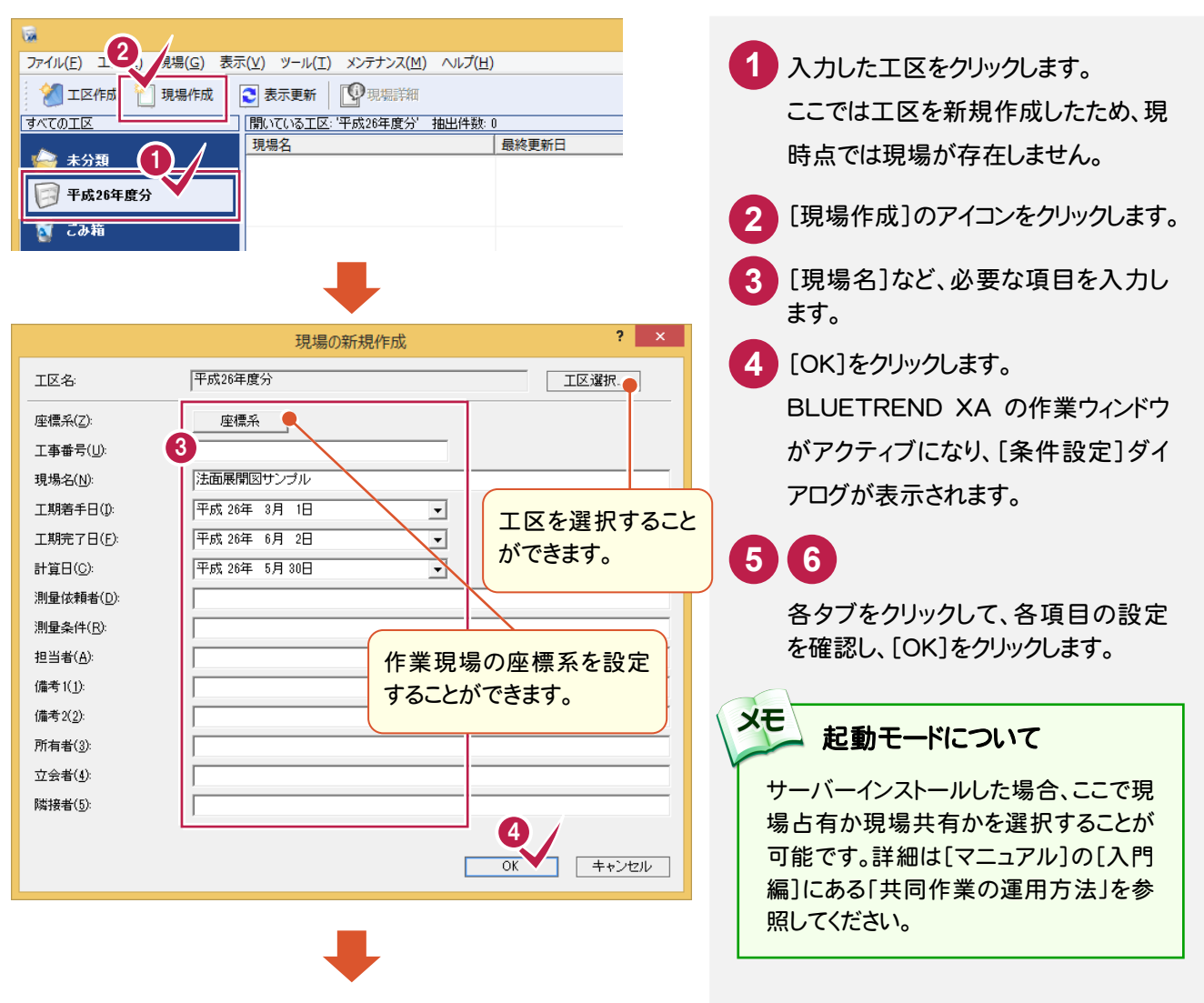

 $\overline{2}$ BLUETREND XA - 法面展開図サンプル - [メインメニュー] ■ ファイル(F) 編集(E) 表示(V) 作業データ(D) ツール(T) ウィンドウ(W) ヘルプ(H)  $\begin{array}{|c|c|} \hline \rule{.8cm}{.4cm} \rule{.8cm}{.4cm} \end{array} \begin{array}{|c|c|} \hline \rule{.8cm}{.4cm} \rule{.8cm}{.4cm} \end{array} \begin{array}{|c|c|} \hline \rule{.8cm}{.4cm} \rule{.8cm}{.4cm} \end{array} \begin{array}{|c|c|} \hline \rule{.8cm}{.4cm} \rule{.8cm}{.4cm} \end{array}$  $\blacksquare$   $0$ レディ ■ 3-1- ☆ 座標管理 ◇ 地番管理 -<br>|工区名 : 平成26年度分<br>|現場名 : 法面展開図サンブル CARTILL-TAERD  $R = -T$  $\overline{\epsilon}$ SALED ALL THE MANUFACTURE SALED TO SALED TO THE SALED TO THE MANUFACTURE SALED TO THE MANUFACTURE SALED TO TH<br>■天分類 5 - 1519 PER SALED TO THE MANUFACTURE SALED TO THE MANUFACTURE SALED TO THE MANUFACTURE SALED TO THE MANU □ 補助機能で使用する条件を個別に設定(0) **Dean** |基本1 基本2 共通 | 固有 | UND<br>電子野帳 幸4+| <u>幸4-2 | 共通 | 回有 |</u><br>大宇の頑目名はアプリケーションが使用している条件です。<br>- 大宇で加工日本はアプリケーションが使用している条件です。<br>- 大津データ単位で保持します。 編 マイテ座標協業等機 - 9:31 18<br>座標計算<br>基準点関連<br>基準点関連 成長 [条件設定]についての詳細は **公新規作成** ■ 1単位 ■ 3桁 ■ '''<br>|表示座標の丸め(1): 4卷5入 作業データ名 容録応援の九あ(?)  $74952$ ヘルプを参照してください。 |⇒на∪∧<br>|4‡≩5入 上流士 黒の方の(2): 麻烦变换  $74952$ **II** CAD <u>-</u> |1単位 - |3桁 -<br>|- |1単位 - |3桁 -4指5入 → 宇地割り計画 ---------------<br>地番辺長の丸め(6): 4捨5入 角度の丸め(7):  $\overline{14b}$  $\overline{z}$ - 1.52.57.0000.7.<br>角度の表示方法(A):  $\overline{O-O-O}$  $\overline{\mathbf{r}}$  $m#$ --<br>- 倍而積の丸め(8):  $\sqrt{4485\lambda}$ <u>→</u> 1単位 → 6桁 <u>→</u> 面積の丸め(9): 4拾5入  $\frac{1}{\cdot}$ ha(ヘクタール)の丸め(B):  $4485\lambda$ 6 -<br>|▽ 新規現場データ時に、条件設定ダイアログを表示(D) 読込み(R). | 書込み(W). | データ転送(D. | ED刷(P).. |  $\overline{\wedge}$ キャンセルー ٦ **BLUETREND**  $\overline{\blacktriangledown}$ セルエディット 計算書作成 登録 印刷 プリンターの設定 データクローズ  $\overline{\phantom{a}}$   $\wedge \overline{\phantom{a}}$ 

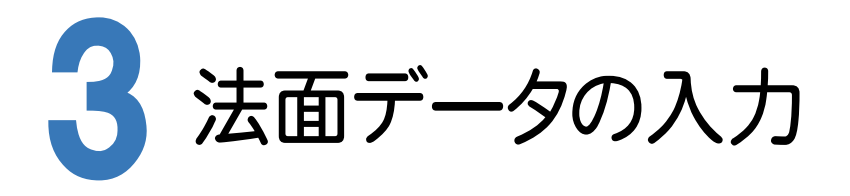

[法面展開図]で幅員データ、3辺データを手入力します。

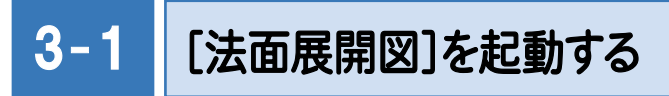

プログラムを起動します。

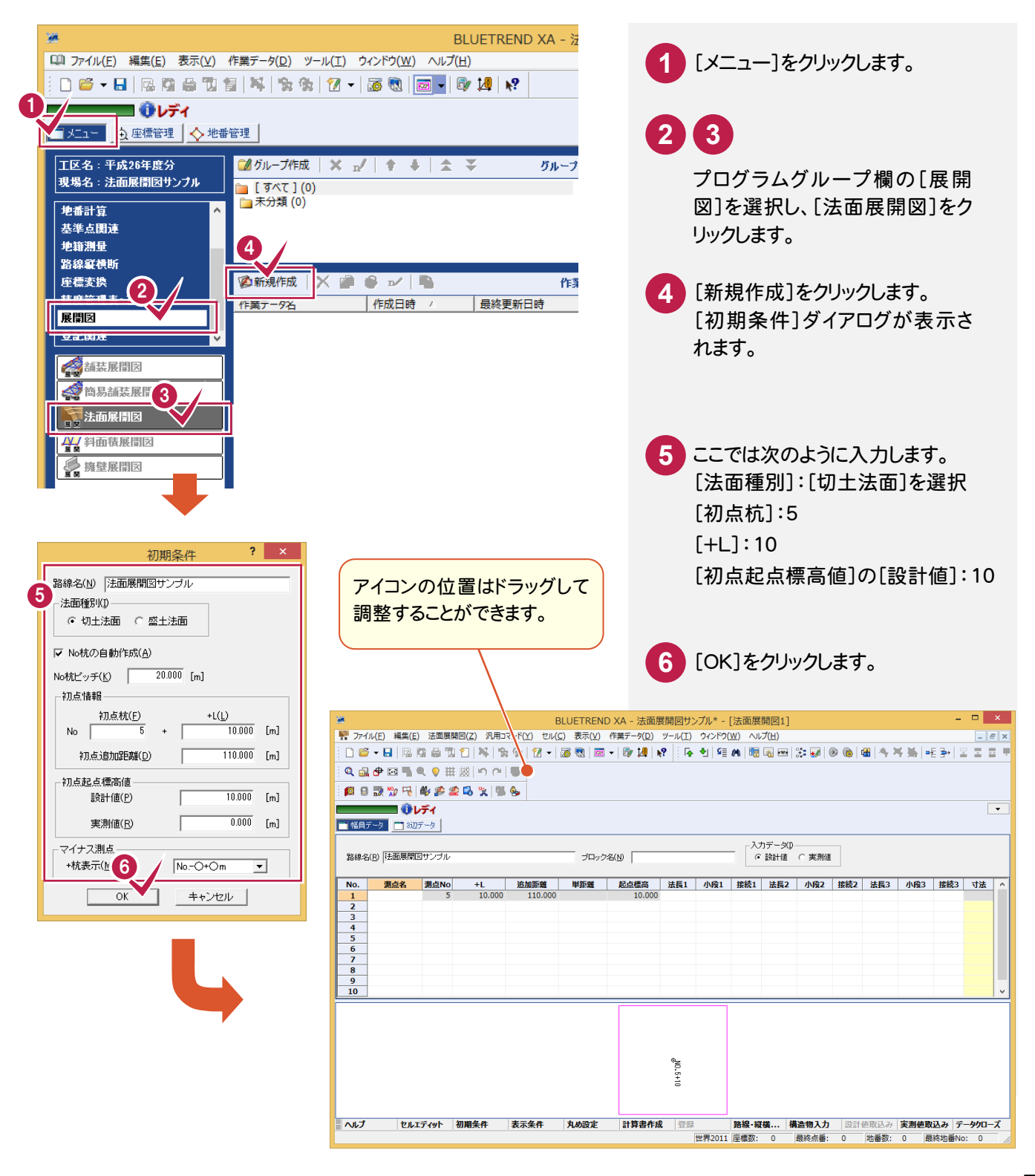

#### 「セルの固定」について

**XE** 

「セルの固定」とは、Enter キー、Tab キーでセルのフォーカスを移動しないように(アクティブセルにならないように) データ入力を補助する機能です。セルを選択状態にして[セル]-[セルの固定]で設定することができます。

固定されたセルは出荷標準の設定では「黄色」で表示されます。

#### **XE** 「セルの固定」の解除法 固定されたセルを選択状態にして[セル]-[セルの固定解除]をクリックします。 3 セル <br />
長示(V) 作業データ(D) ツール(T) ウィンドウ(W) ヘルプ(H) アイル(F) 編集(E) 法面展開図(Z) 汎用コマンド(Y)  $F$   $\times$ 06-8 2040 14 34  $\overline{\text{w}\text{m}}(I)$  $\bar{\mathbf{r}}$  $F(R)$ Q品申図■●● # # | り (\* | ● 一括訂正(B)... 10日录为中 40多余马戈 40名 座標の抽出(O)... ■■■ ひ入力セルの固定解除  $\boxed{\phantom{1}}$ 地番の抽出(G)... □幅員データ □ 3辺データ 範囲選択(E) 3 入力データ(D) 路線名(R) 法面展開図サンブル セルの固定解除(U) ○ 設計値 ○ 実測値  $1, 2, 1, 1, 0$ 追加距 ウィンドウ枠の固定(F) 法長1 小段1 接続1 法長2 小段2 接続2 法長3 小段3 接続 No. 测点名 測点No  $\overline{+L}$ 寸法  $10,000$  $111$ セル項目変更(Z) その他(H)  $\ddot{\phantom{1}}$ з  $\overline{4}$

### $3 - 2$ 計算・表示の丸めを設定する

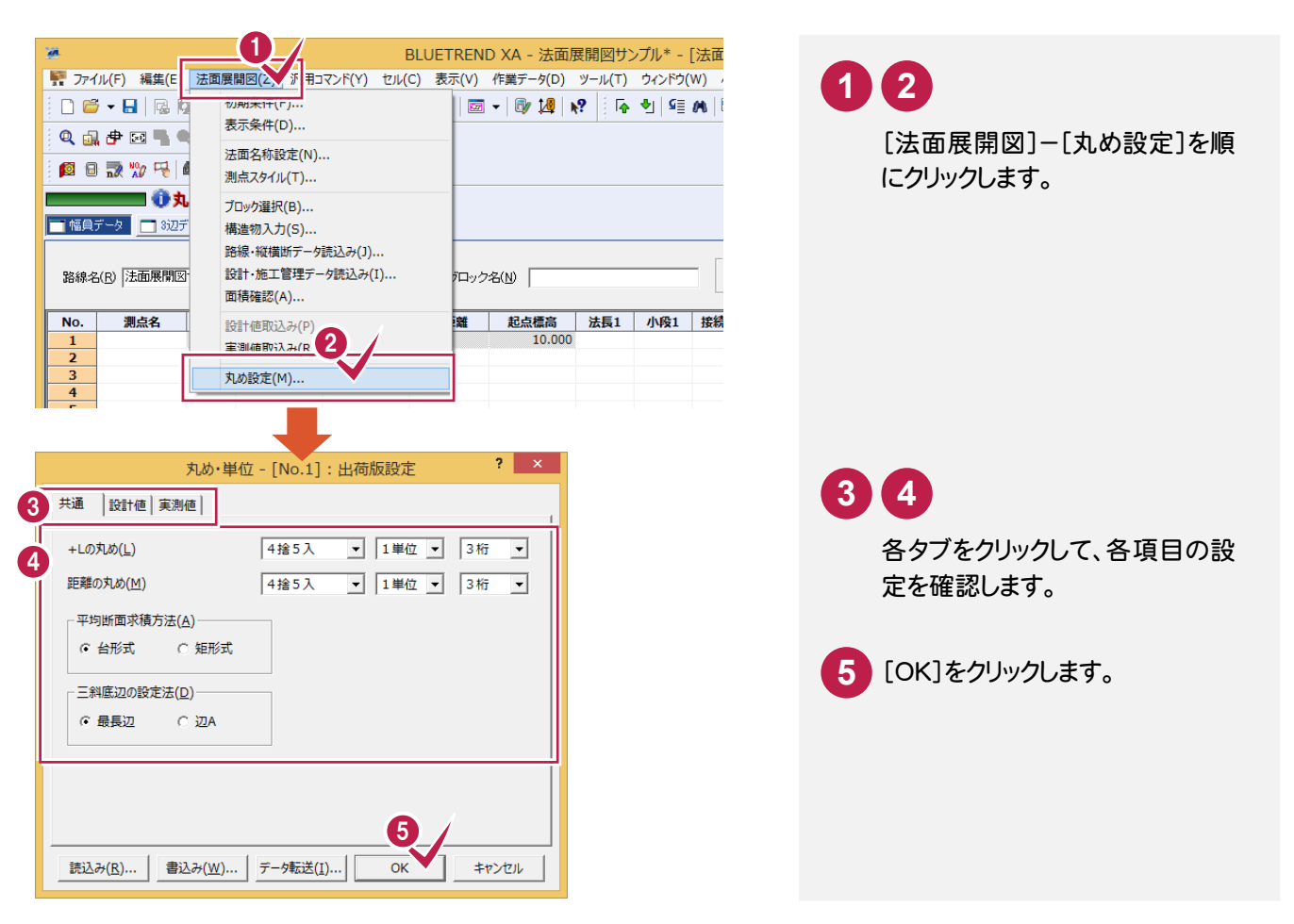

#### $3 - 3$ 幅員データを入力する

下図のような幅員データを入力します。

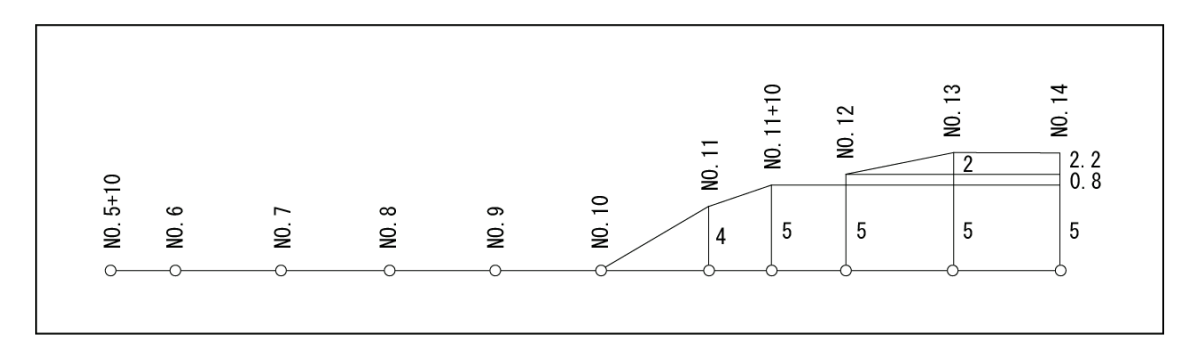

# ブロック名を入力する

幅員データのブロック名を入力します。 ひとつの作業データ内に複数の幅員データをブロックとして登録することができます。

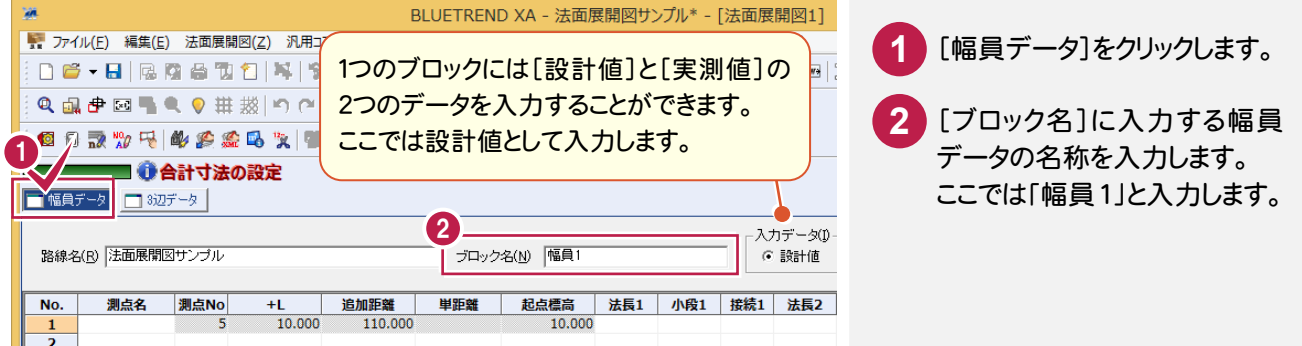

# 「No.5+10」を入力する

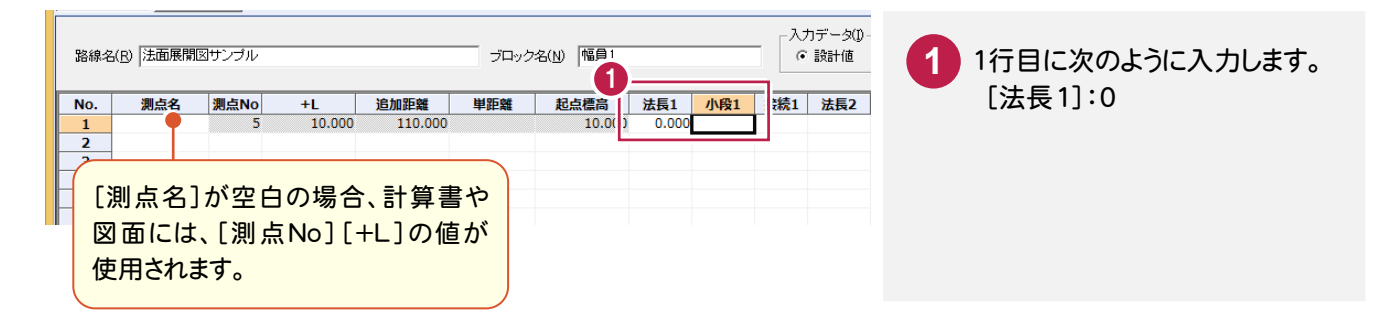

# 「No.6」を入力する

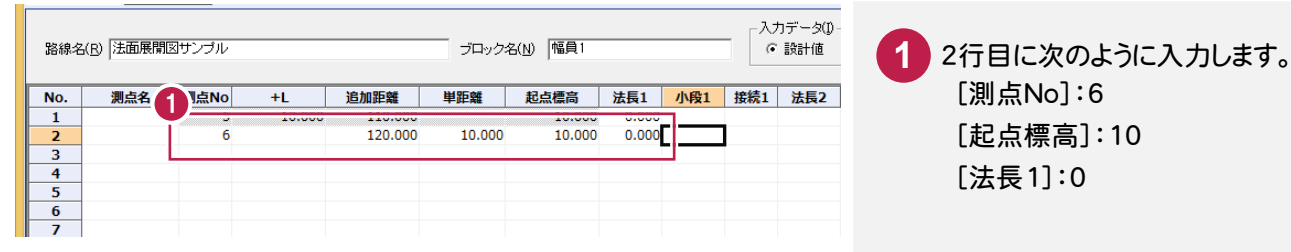

## 残りのデータを入力する

次の図を参照して、残りのデータを入力します。

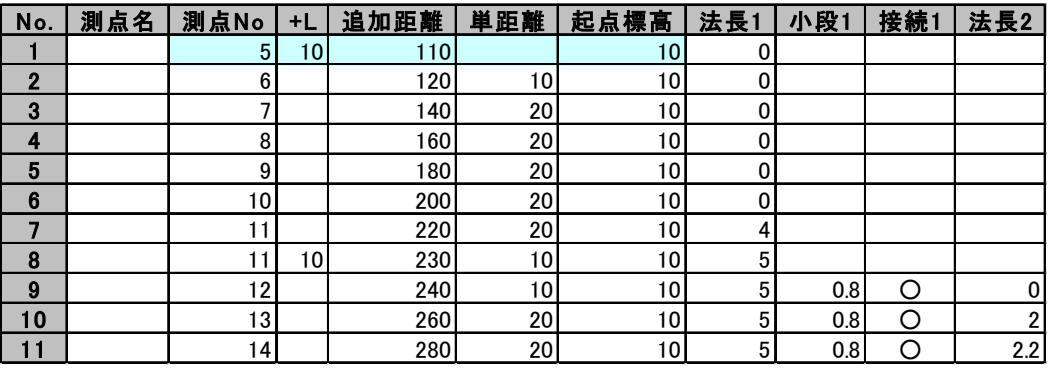

[接続1]は、ダブルクリックまたはスペースキー で「○」と空白を切り替えることができます。

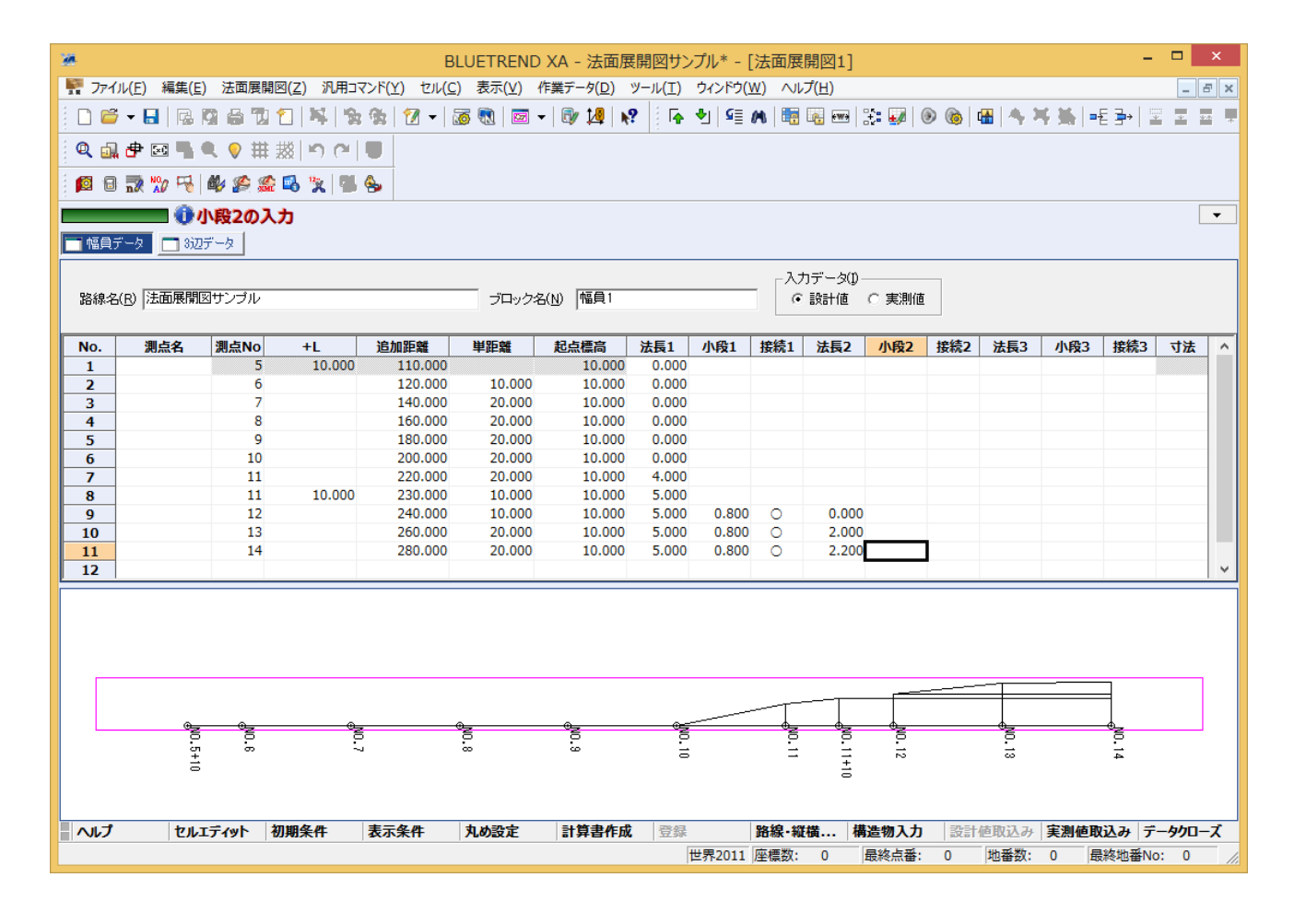

#### 路線測量・縦横断測量データからの連動

メモ

前ページでは、測点 No や追加距離データを手入力しましたが、同じ現場データ内の[路線測量]データや[縦横断測 量]データを読み込むこともできます。

このとき[測点名][測点 No][+L][追加距離][単距離]にデータが連動します。また、[法面展開図]-[初期条件] の[No 杭ピッチ][初点情報]も連動します。また[縦横断測量]データに横断計画が入力されていた場合には、設計 値の各幅員データに連動させることも可能です。

ここでは、[縦横断測量]データを連動させる手順について解説します。解説は[縦横断測量]データが入力されている 現場データ「路線・縦横断(舗装・法面展開図).xaz」が開かれている状態から始めます。

「路線・縦横断(舗装・法面展開図).xaz」は[マニュアル]の[入門編(サンプルデータ)]にあります。

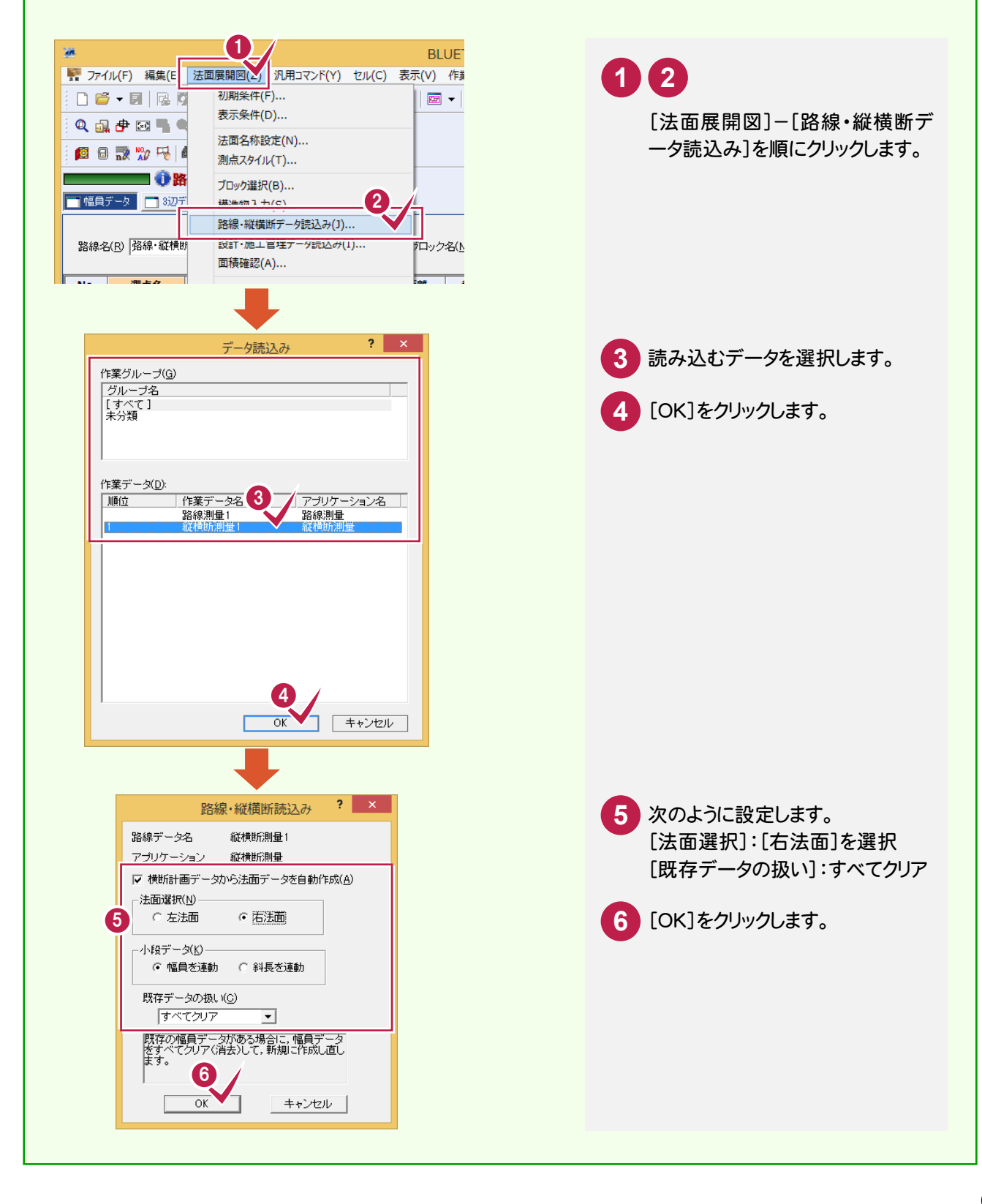

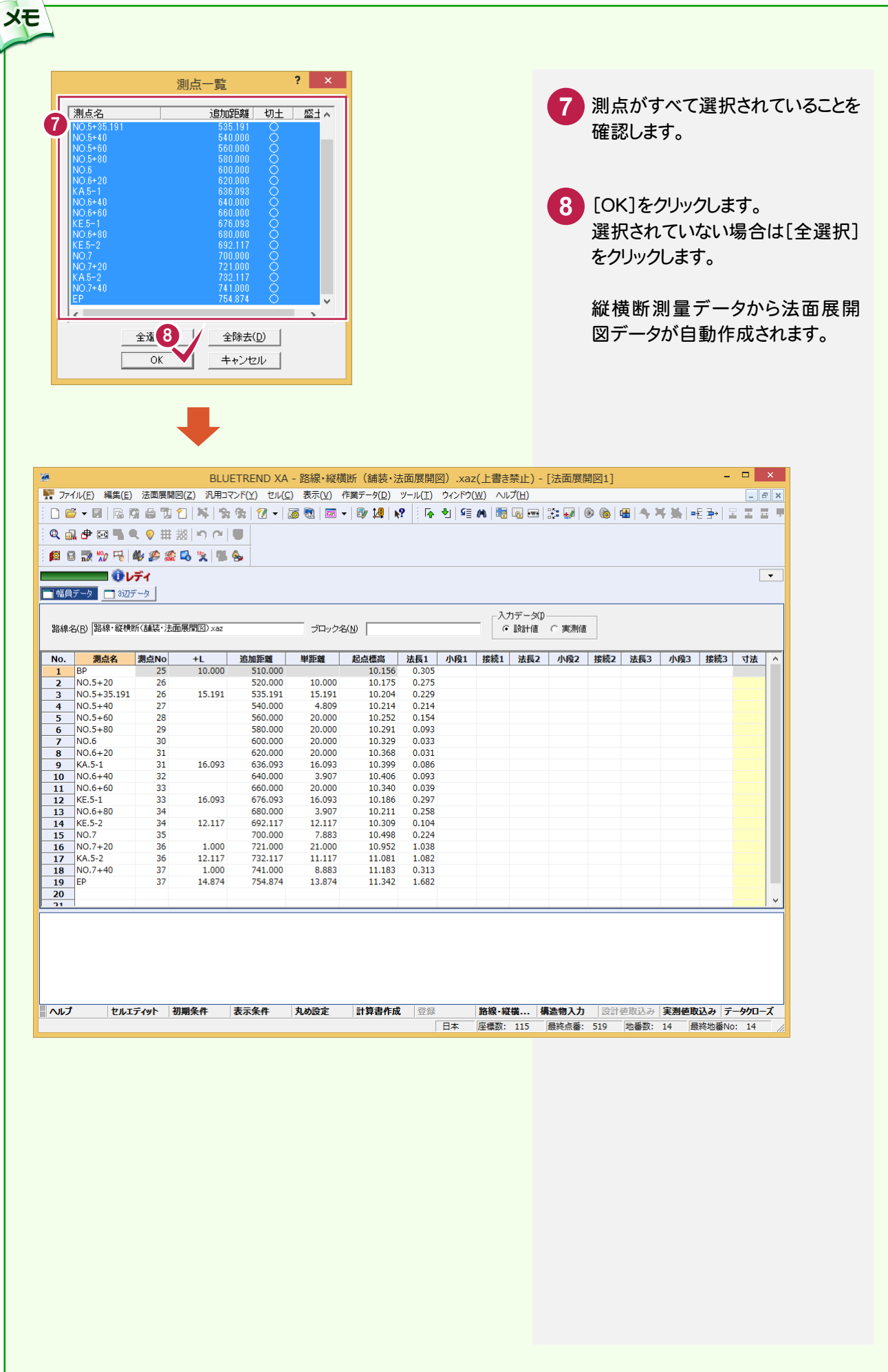

#### $3 - 4$ 3辺データを入力する

#### 3辺データを入力する手順を解説します。

3辺データも幅員データと同様に、1つの作業データ内に複数の3辺データをブロックとして登録することができます。

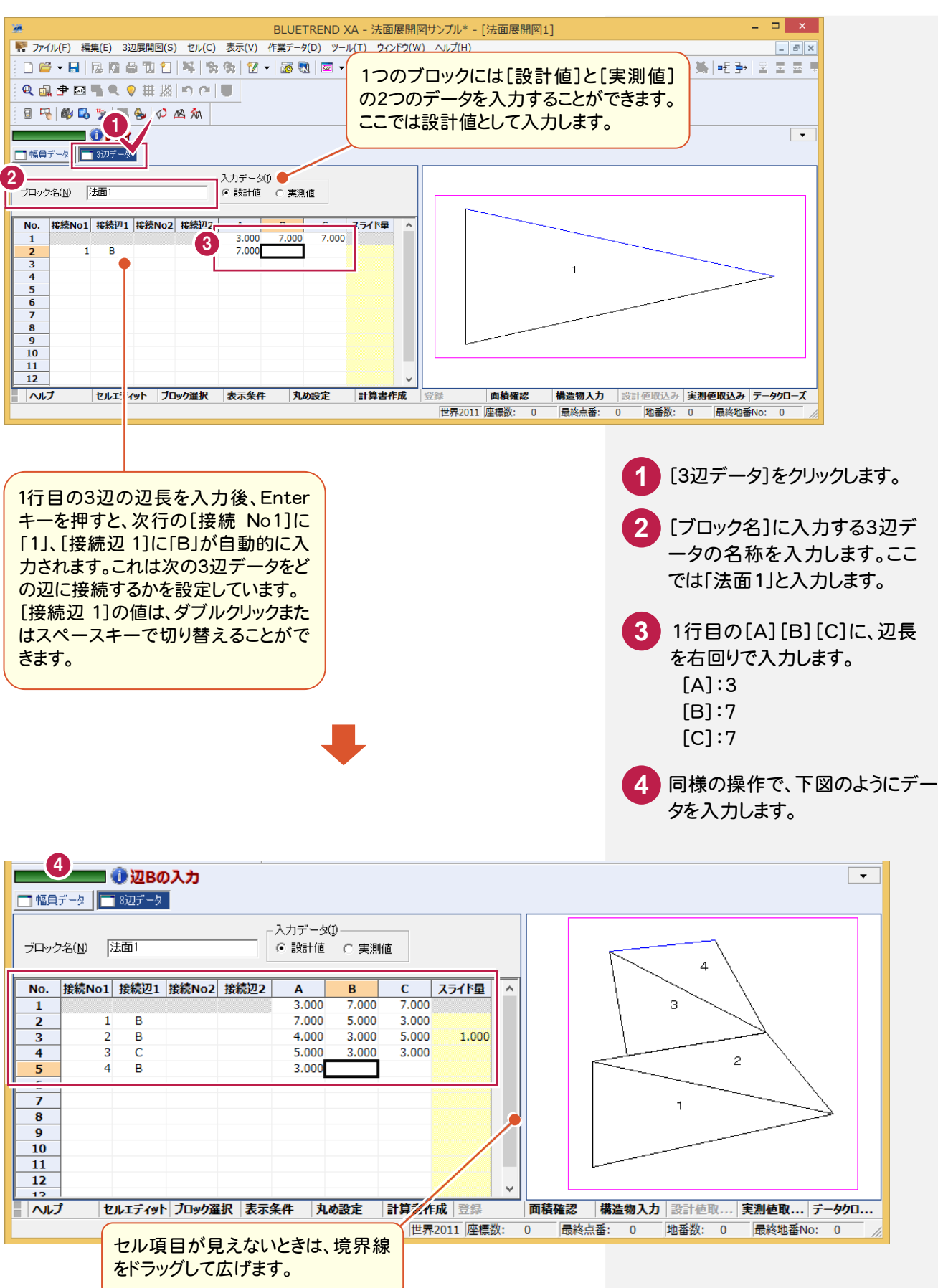

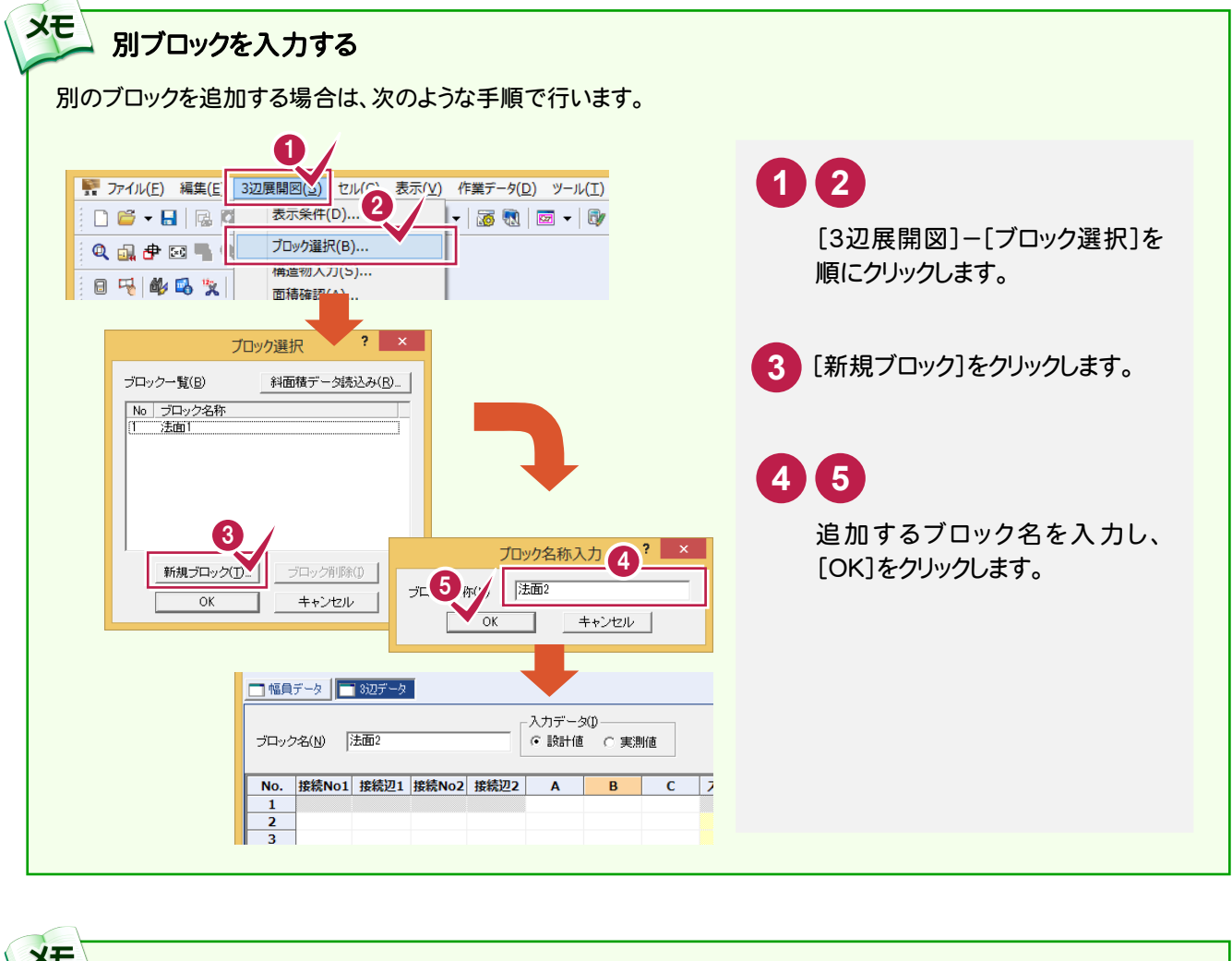

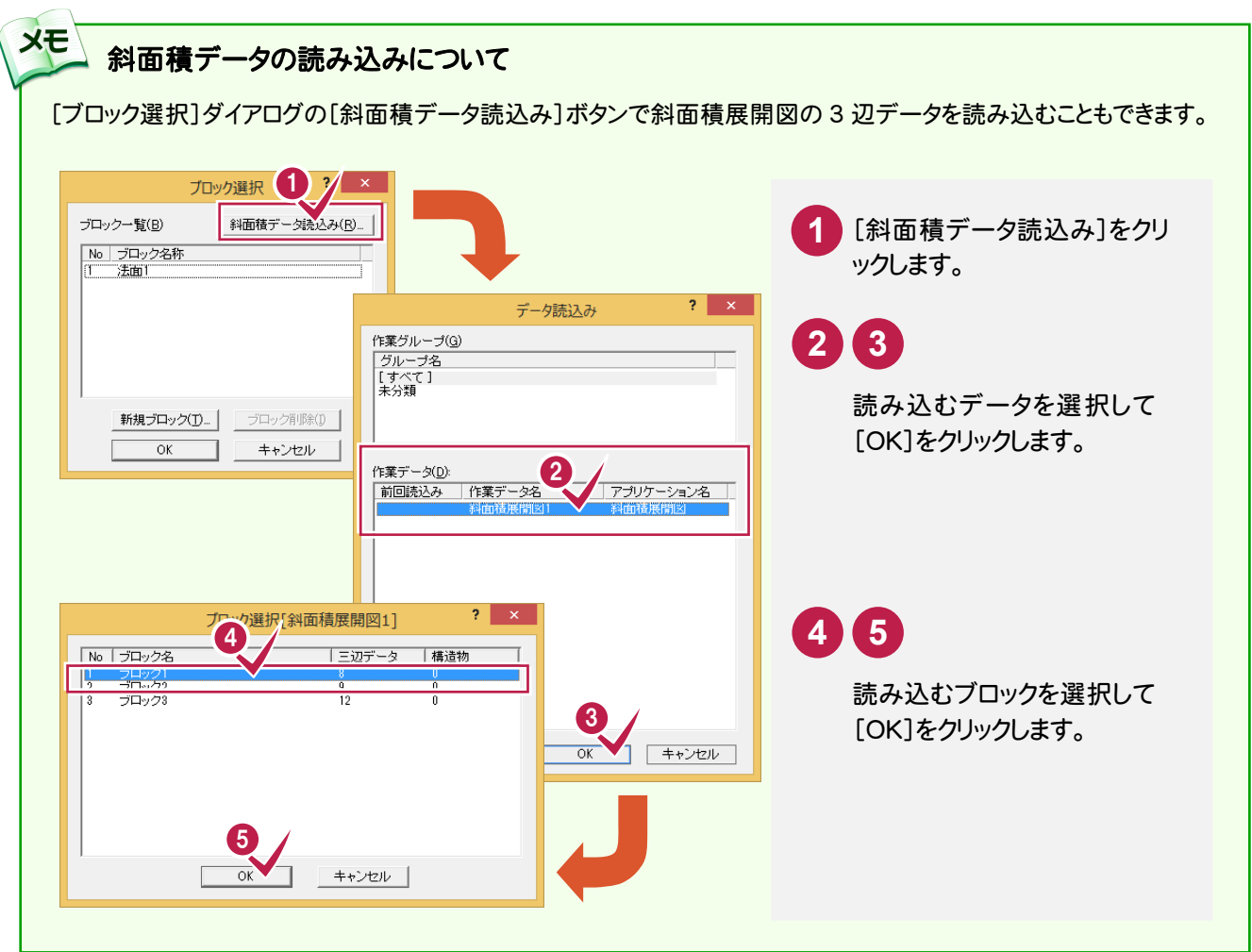

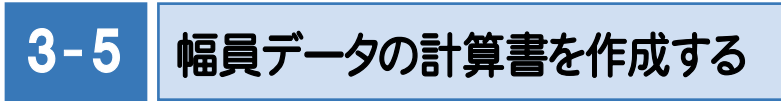

幅員データの計算書を作成します。

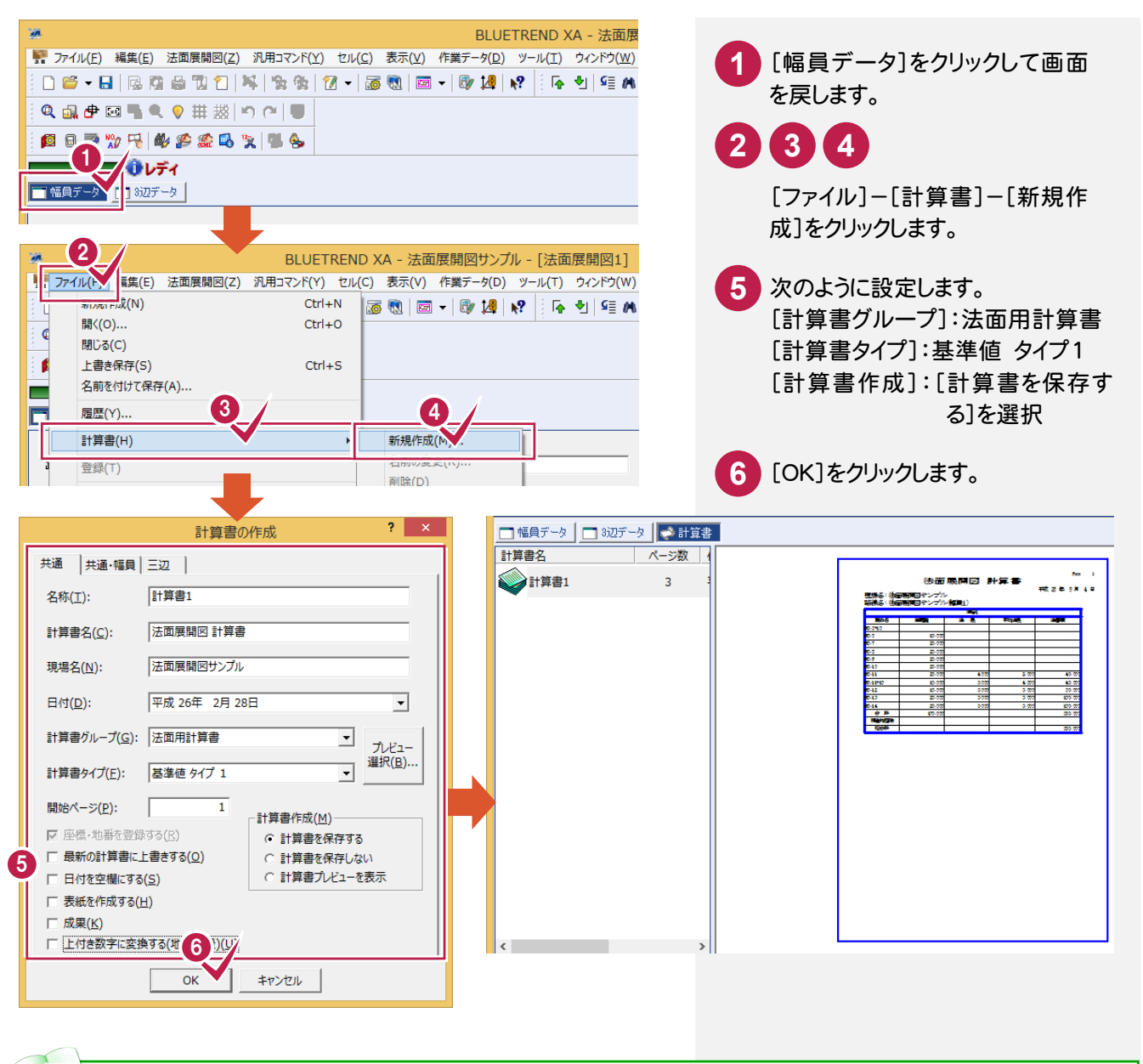

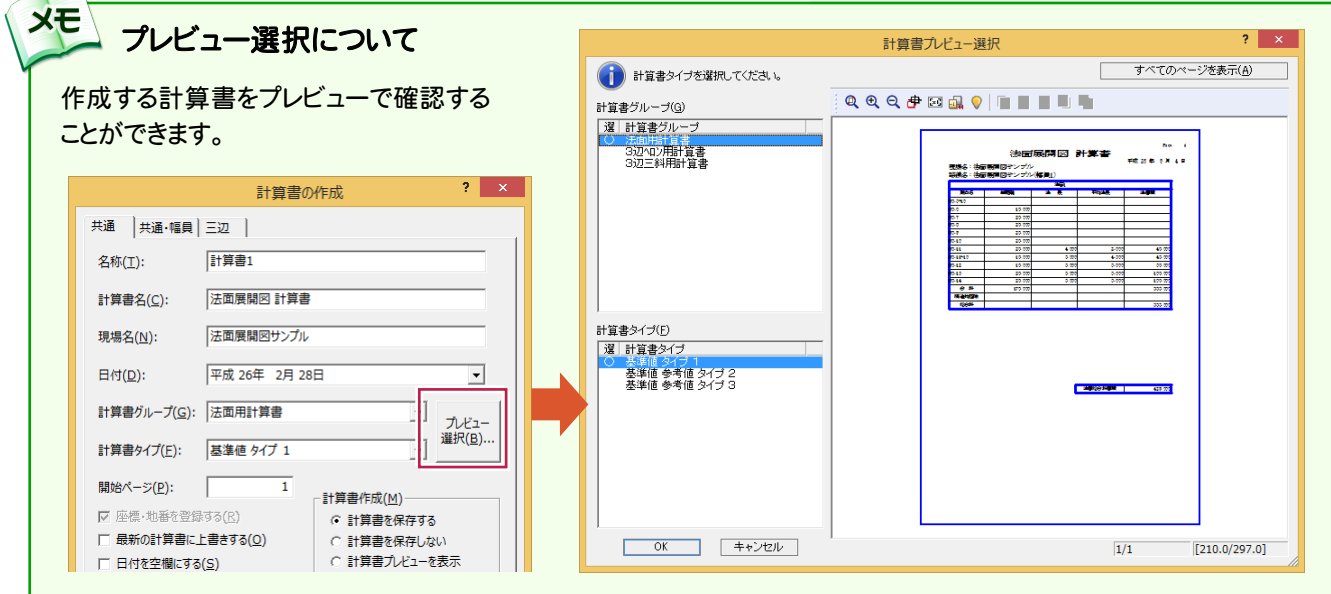

## 計算書のページ番号について

[データ編集]-[ページ通し]-[ページ番号]コマンドで、作成した計算書の現在のページから最終ページまで、一括 で新たにページ番号を付けたり、付け直したりすることができます。 詳しくはヘルプを参照してください。

#### ■新しくページ番号を付ける場合の例

メモ

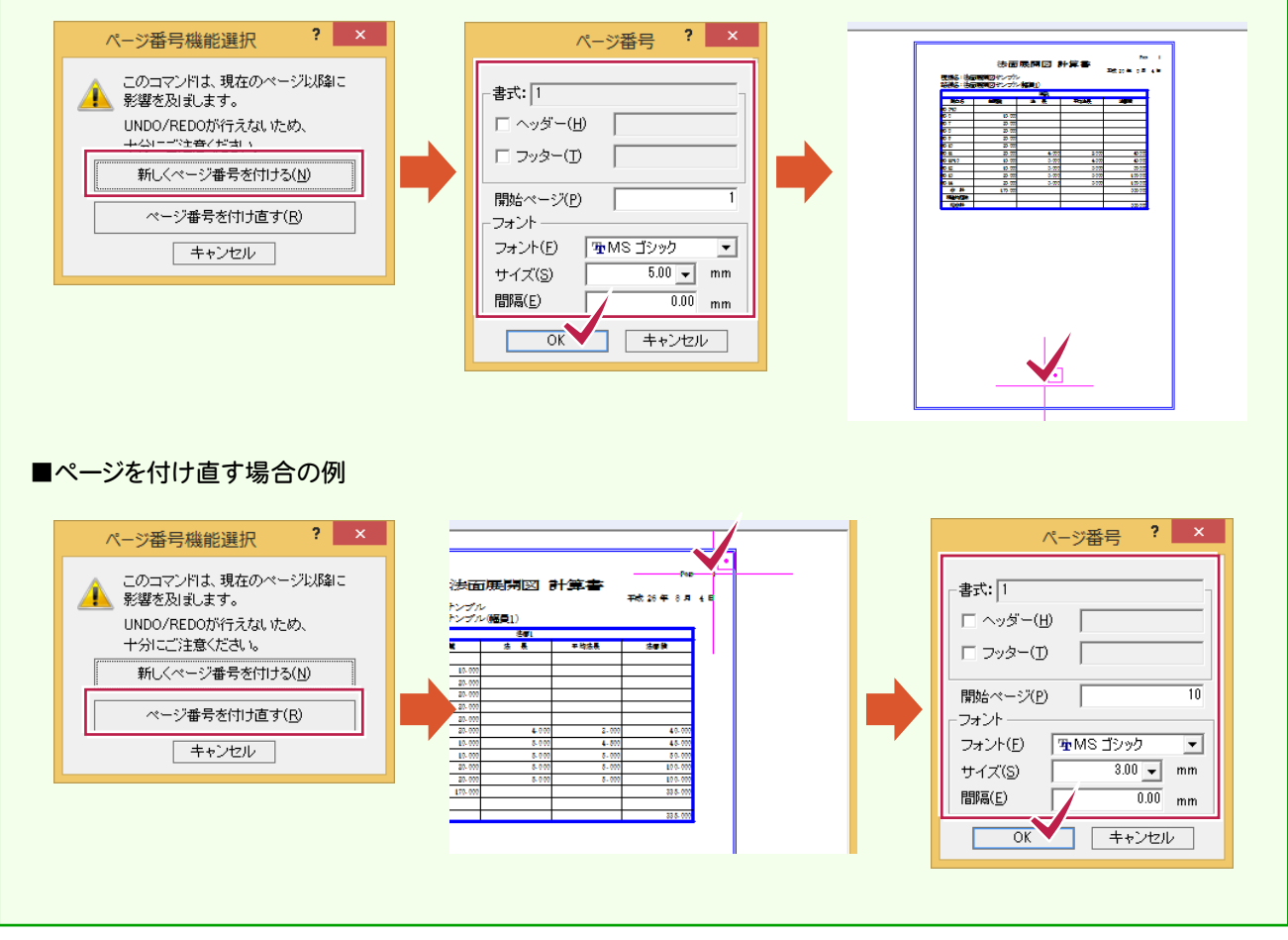

# $3 - 6$

# 3辺データの計算書を作成する

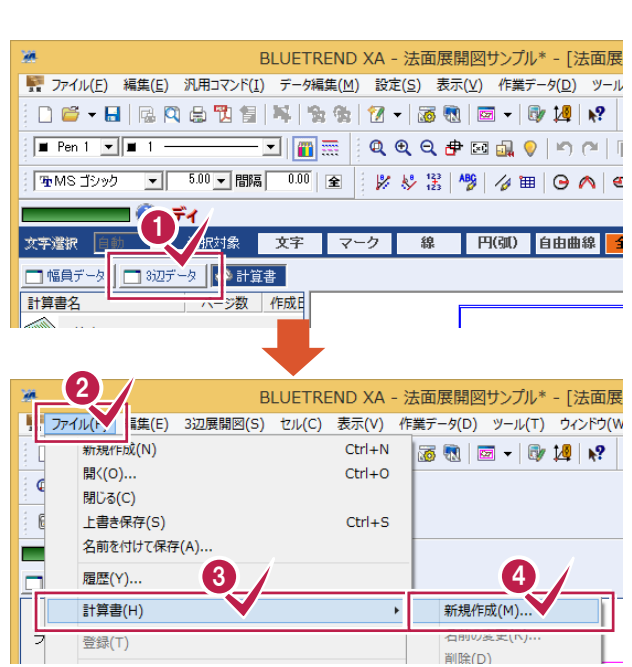

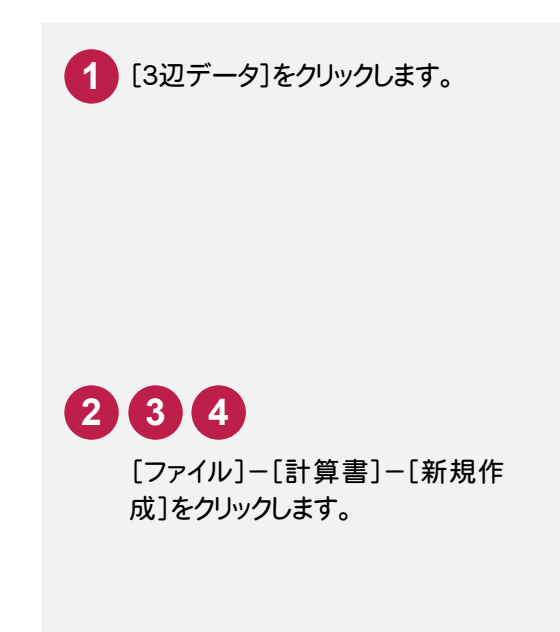

法面データの入力

|法面データの入力

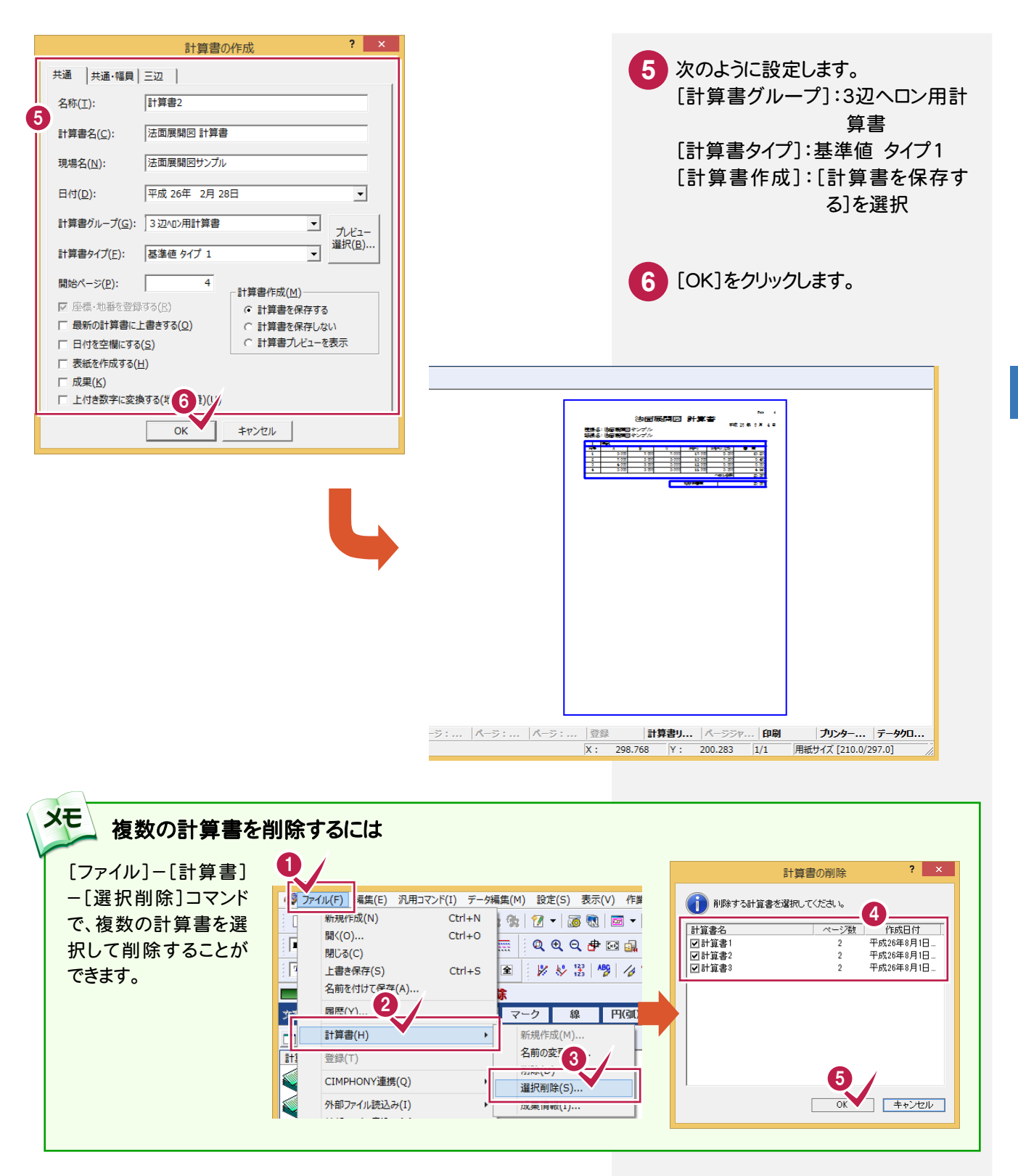

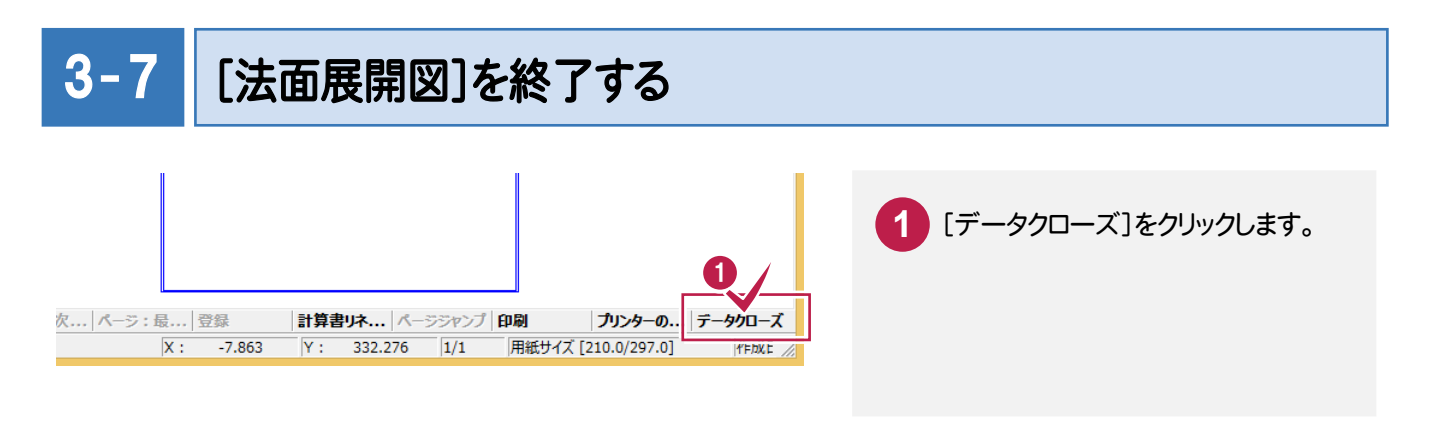

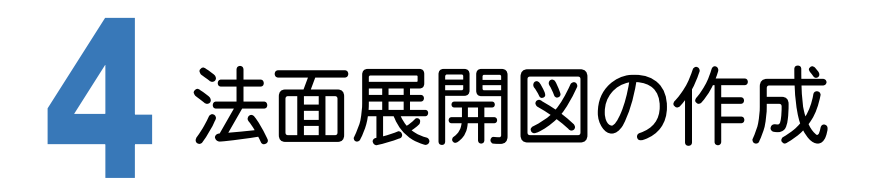

[CAD]に[法面展開図]で入力した作業データを読み込み、配置する用紙を選択し、CAD上にCAD製図基準(案) に沿った法面展開図を自動作成します。

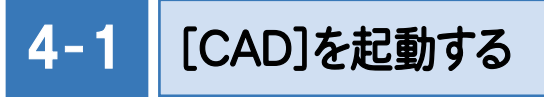

メニュー画面からCADを起動します。

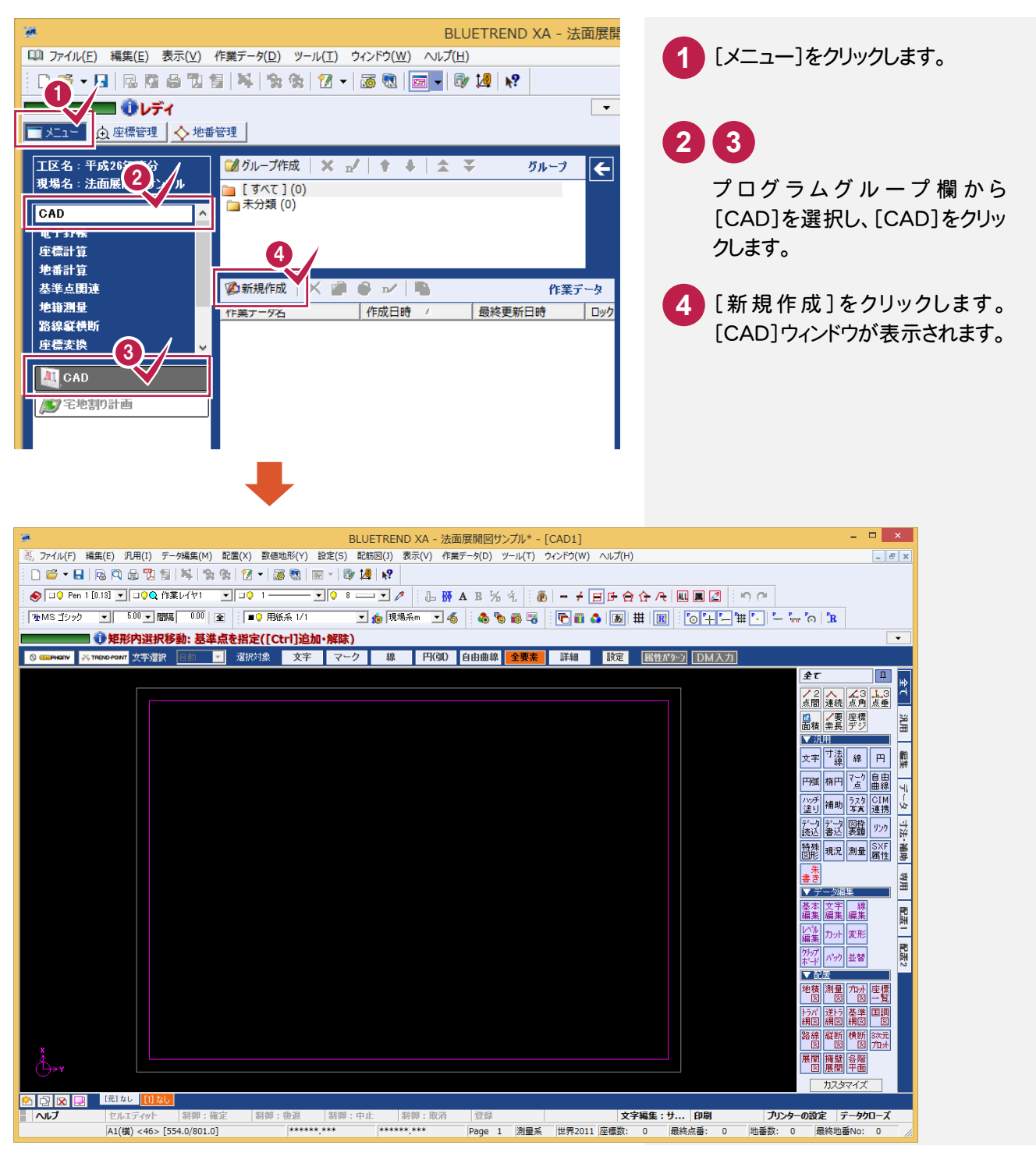

 $4 - 2$ CAD製図基準(案)のレイヤを設定する 編集するためのレイヤをCAD製図基準(案)のレイヤに沿って配置するため、作業レイヤにテンプレートを読み込みます。 0 ALUETREND XA - 法面展開図サンプル\* - [CA 配置(X) 数値地形(Y 設定(V) 配筋図(J) 表示(V) 作業データ(D) ツール(T) ウィン **1 2** 2 ——<br>共通設定(B)...  $A 2 - 50$ レイヤ設定(L)...  $B K x : B$ V/VVERAE(E) .. 至 | | | ■◎ 用紙系 1/1  $\bullet \bullet \bullet \bullet | \bullet |$ カラーパレット設定(C)...

ールストル <mark>全要素</mark>

**3** [作業レイヤ]をクリックします。 [設定]-[レイヤ設定]を順にクリ ックします。

**4** [製図基準]をクリックします。

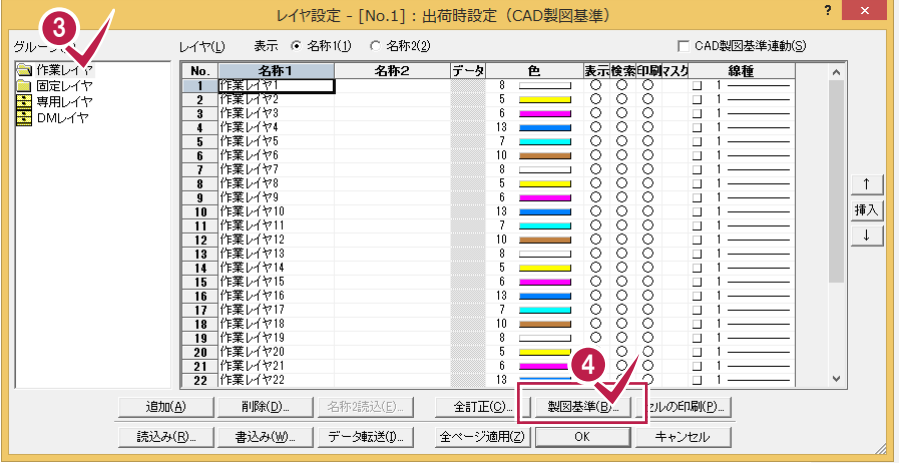

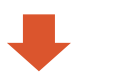

ペン設定(N)...

線種設定(T)...

形状表示(X)...

村象<br>

文字 マ

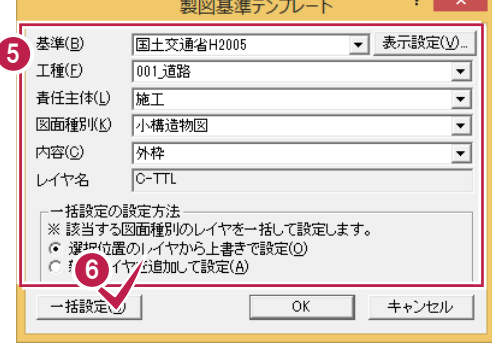

下図のように各項目を設定します。 [基準]:国土交通省H2005 [工種]:001\_道路 [責任主体]:施工 [図面種別]:小構造物図 **5**

**6 「一括設定]をクリックします。** 選択したCAD製図基準レイヤテ ンプレートが読み込まれます。

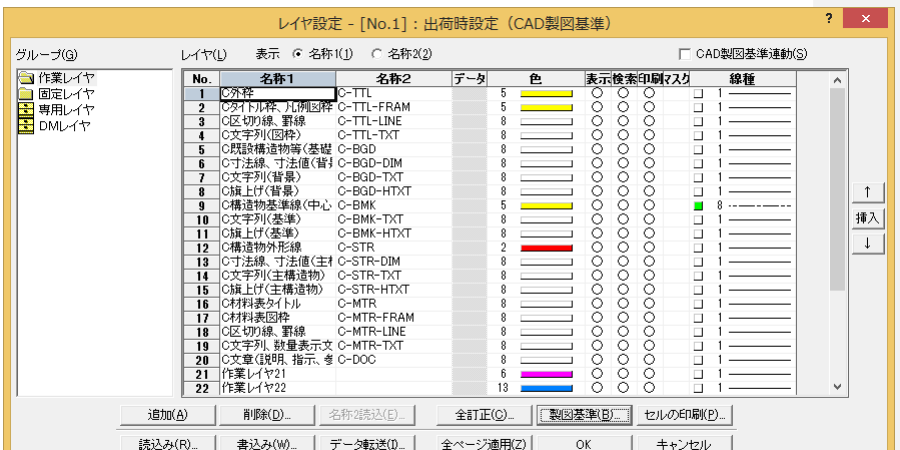

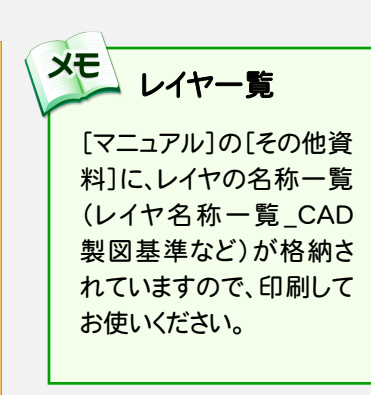

#### 続けて、[固定レイヤ][専用レイヤ]の設定を行います。([固定レイヤ][専用レイヤ]は同時に取り込まれます。)

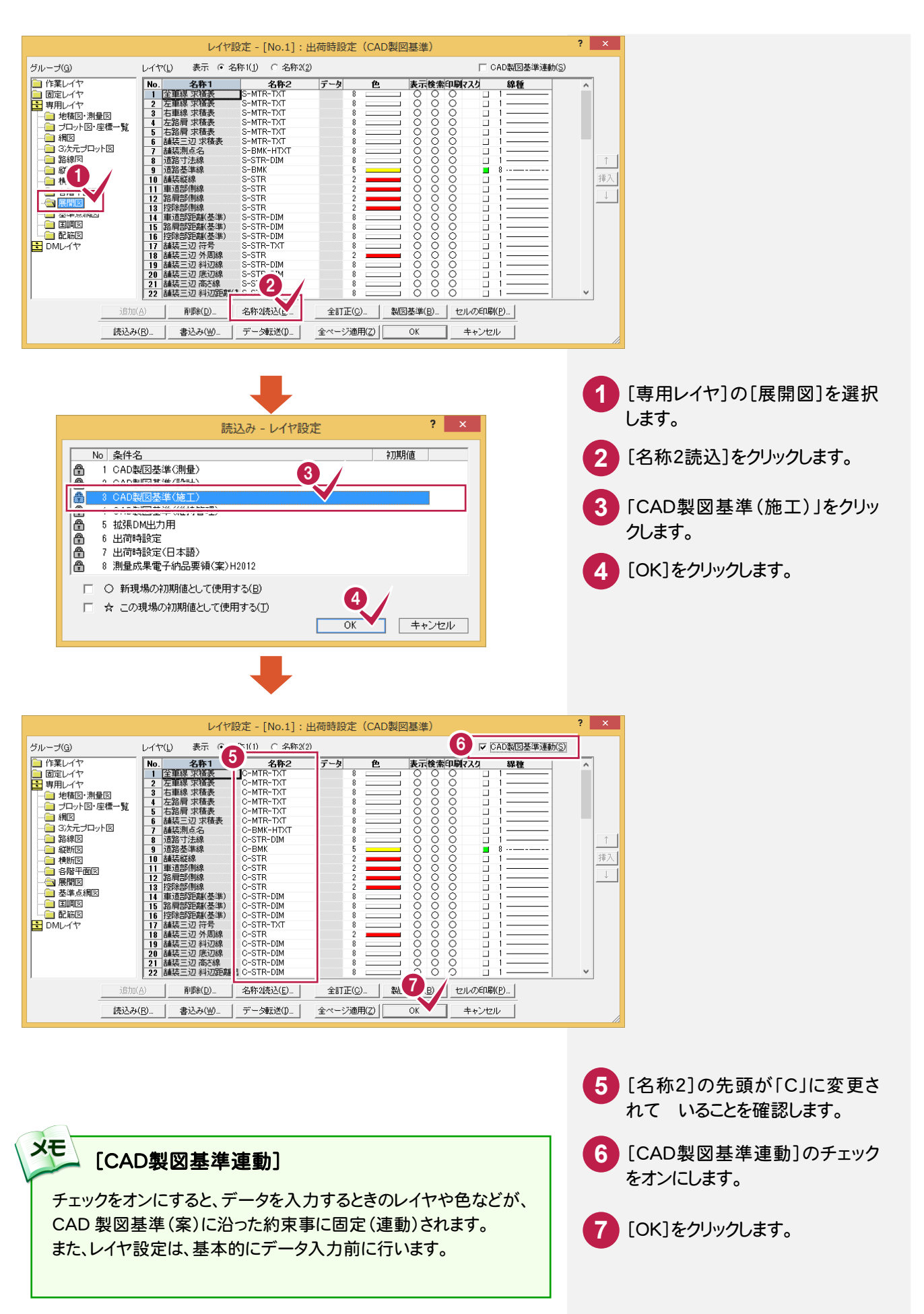

#### $4 - 3$ 展開図スタイルを設定する

作図条件を設定します。

コンピュータに図面を自動で描かせるために展開図スタイル(文字のサイズ、位置、向き、線の太さ等)の設定を 行います。

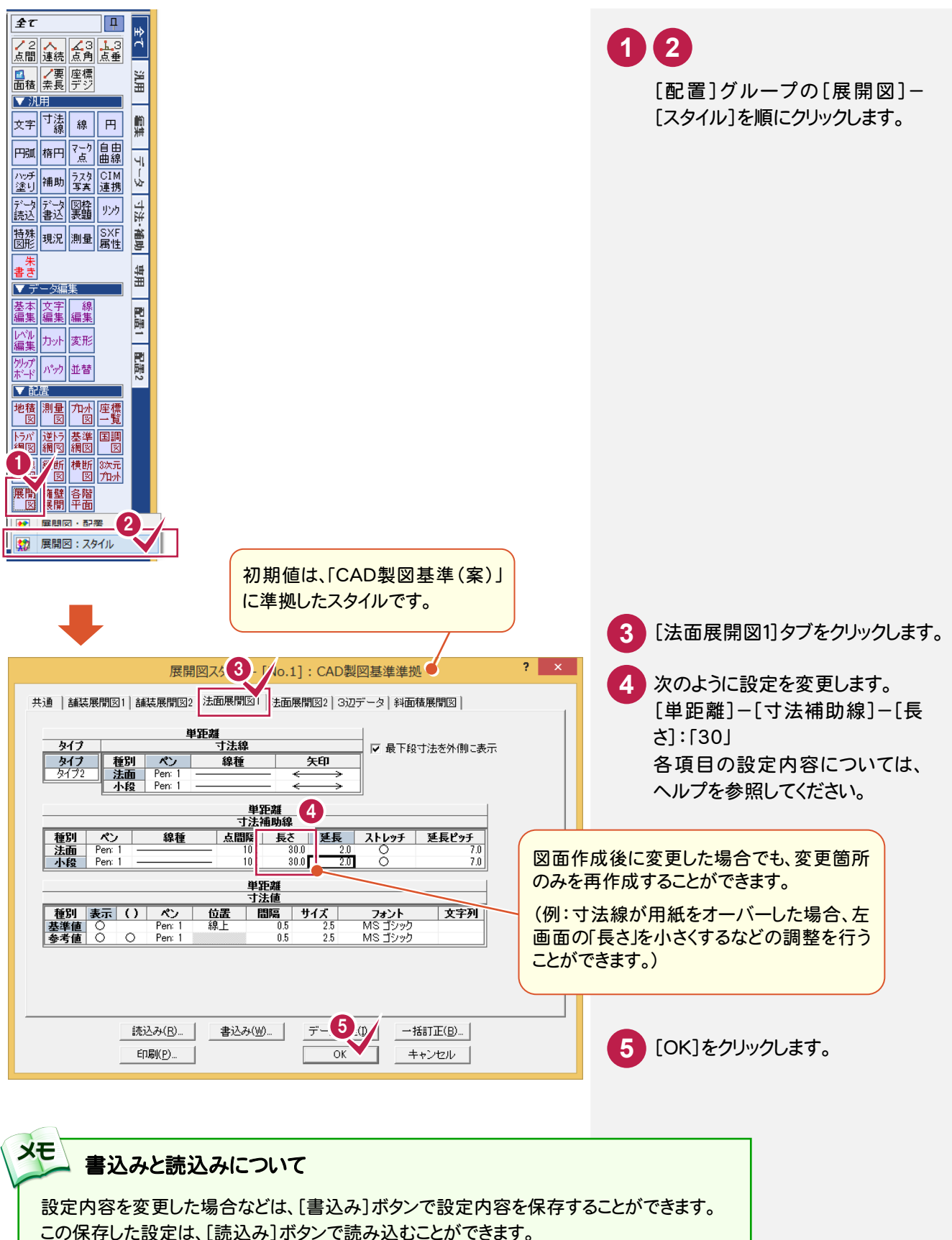

[法面展開図]の作業データを読み込み、用紙サイズ・配置位置を指定してCAD上に配置します。

データを読み込んで用紙を設定する

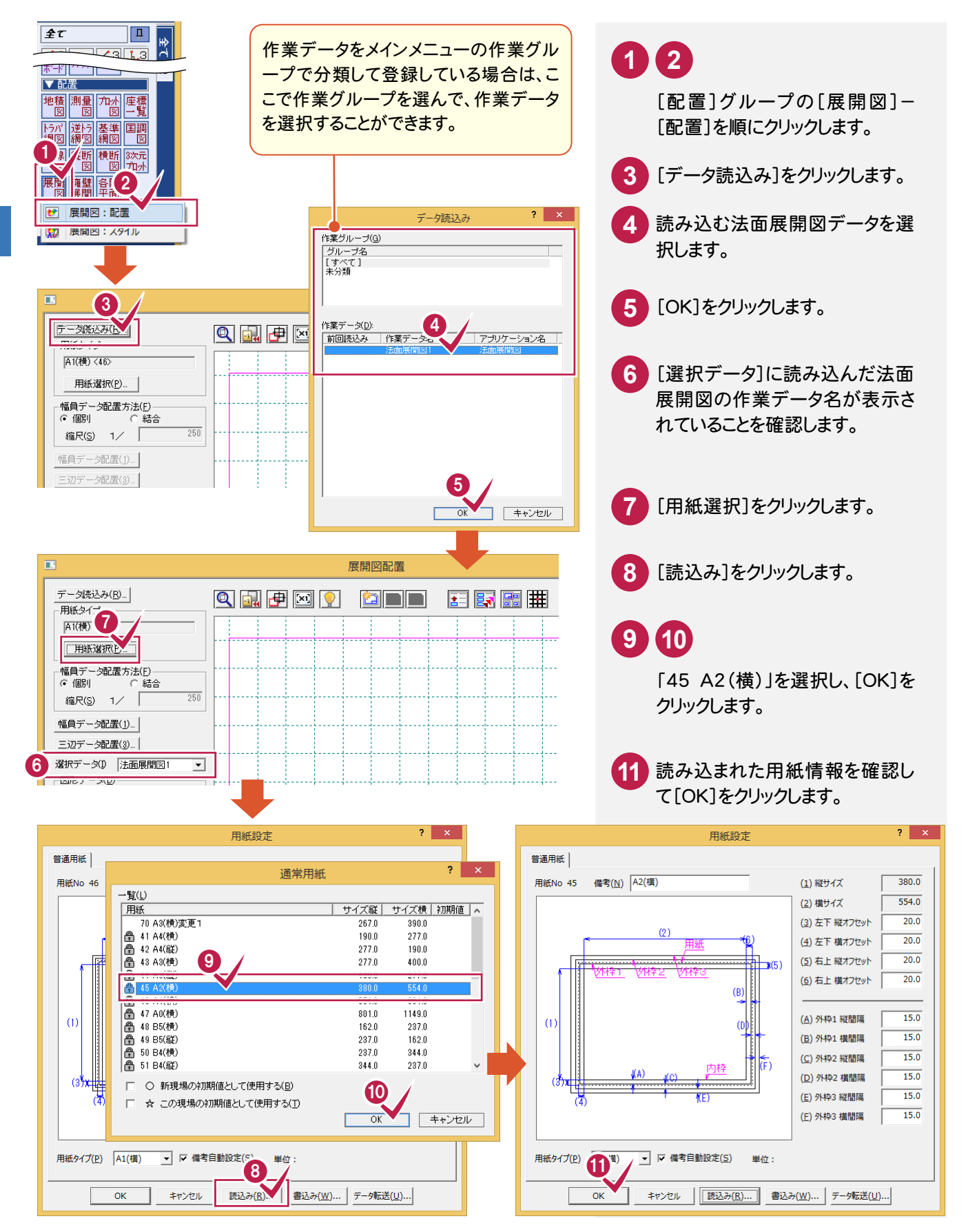

4

幅員データ配置を設定する

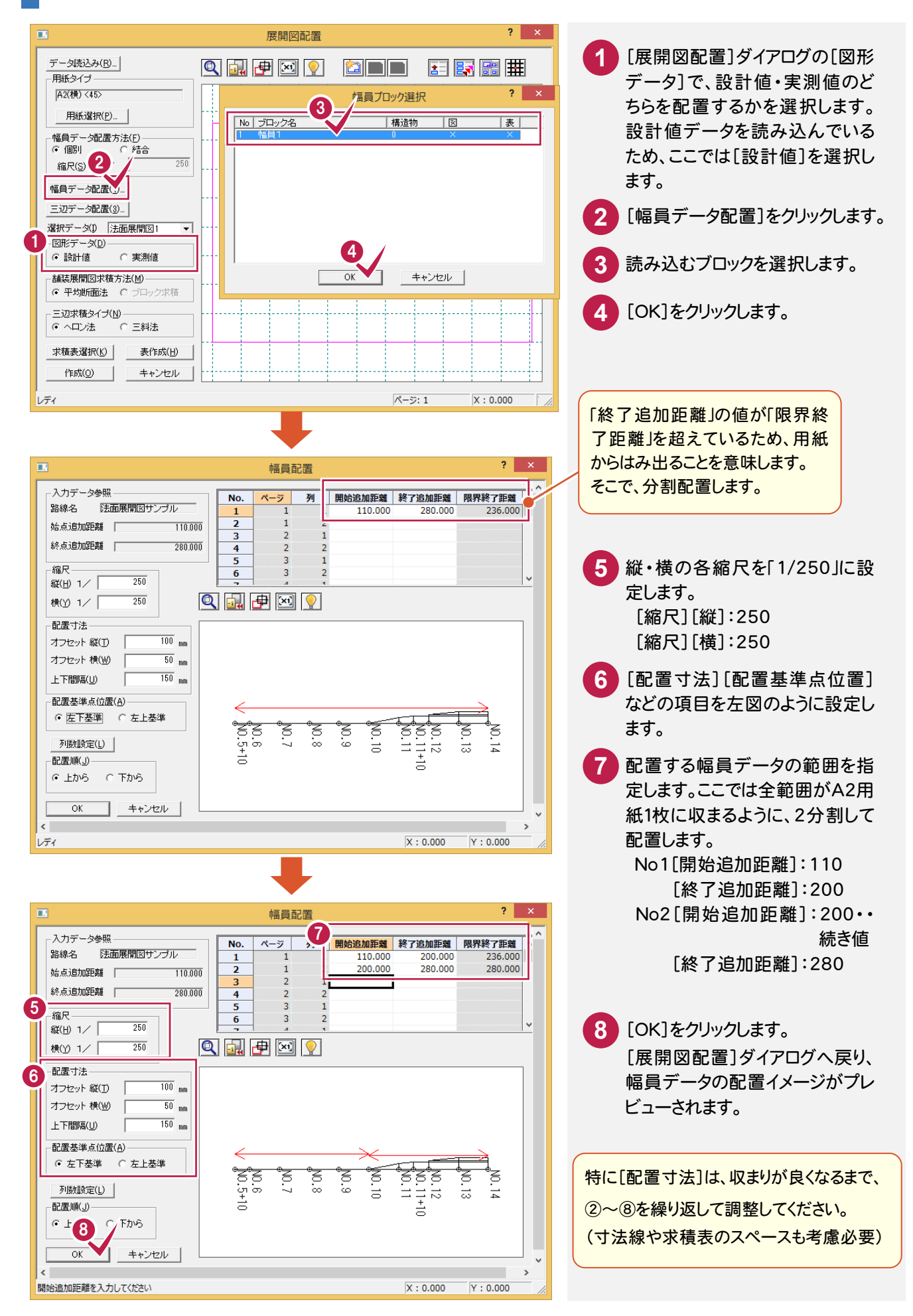

# 辺データ配置を設定する

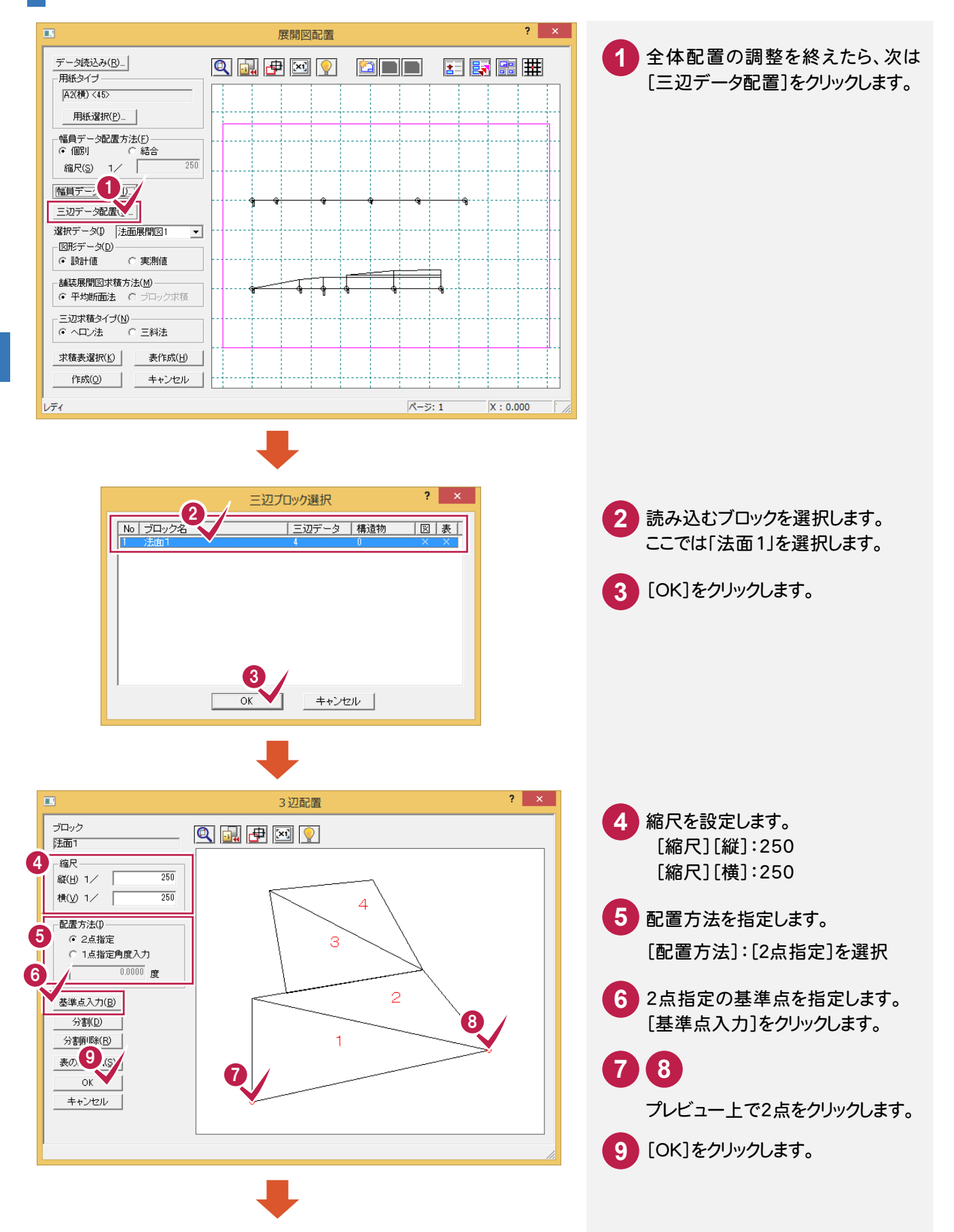

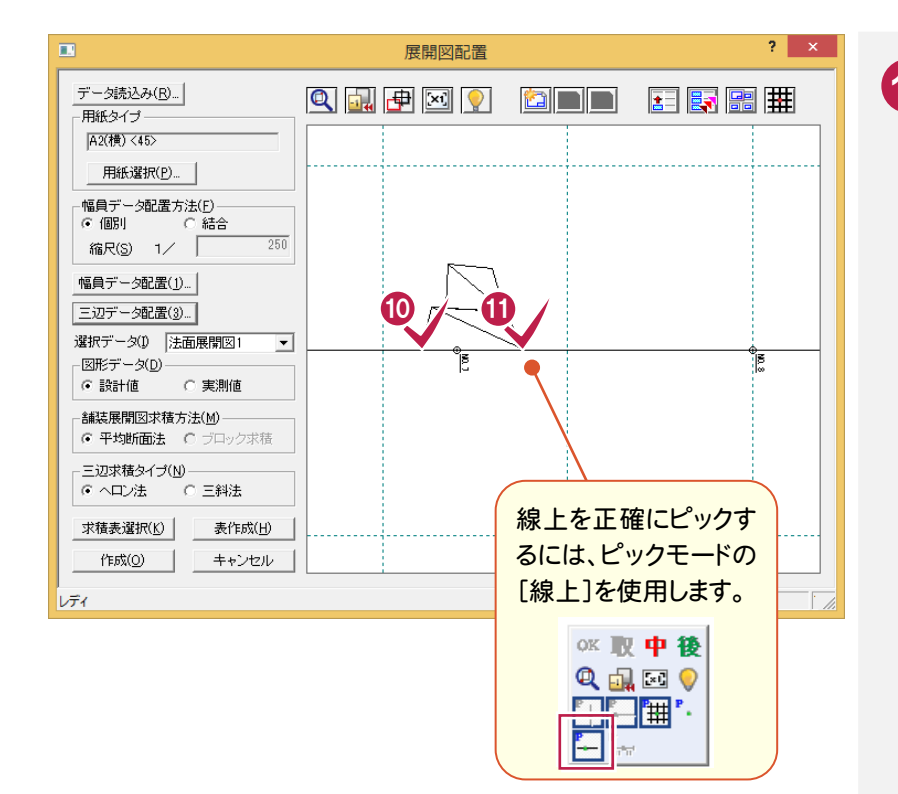

# **10 11**

先ほど指定した2点の基準点の 位置をプレビュー上でクリックして 配置します。 画面が小さい時は © で拡大

します。 (ここでは、測点「No.7」付近を拡 大します。)

メモー 配置をやり直すには 幅員データ、3 辺データの配置をやりなおす場合は、 もう一度[幅員データ配置][三辺データ配置]をクリ

ックして、最初から操作してください。

# 展開図を作成して求積表を配置する

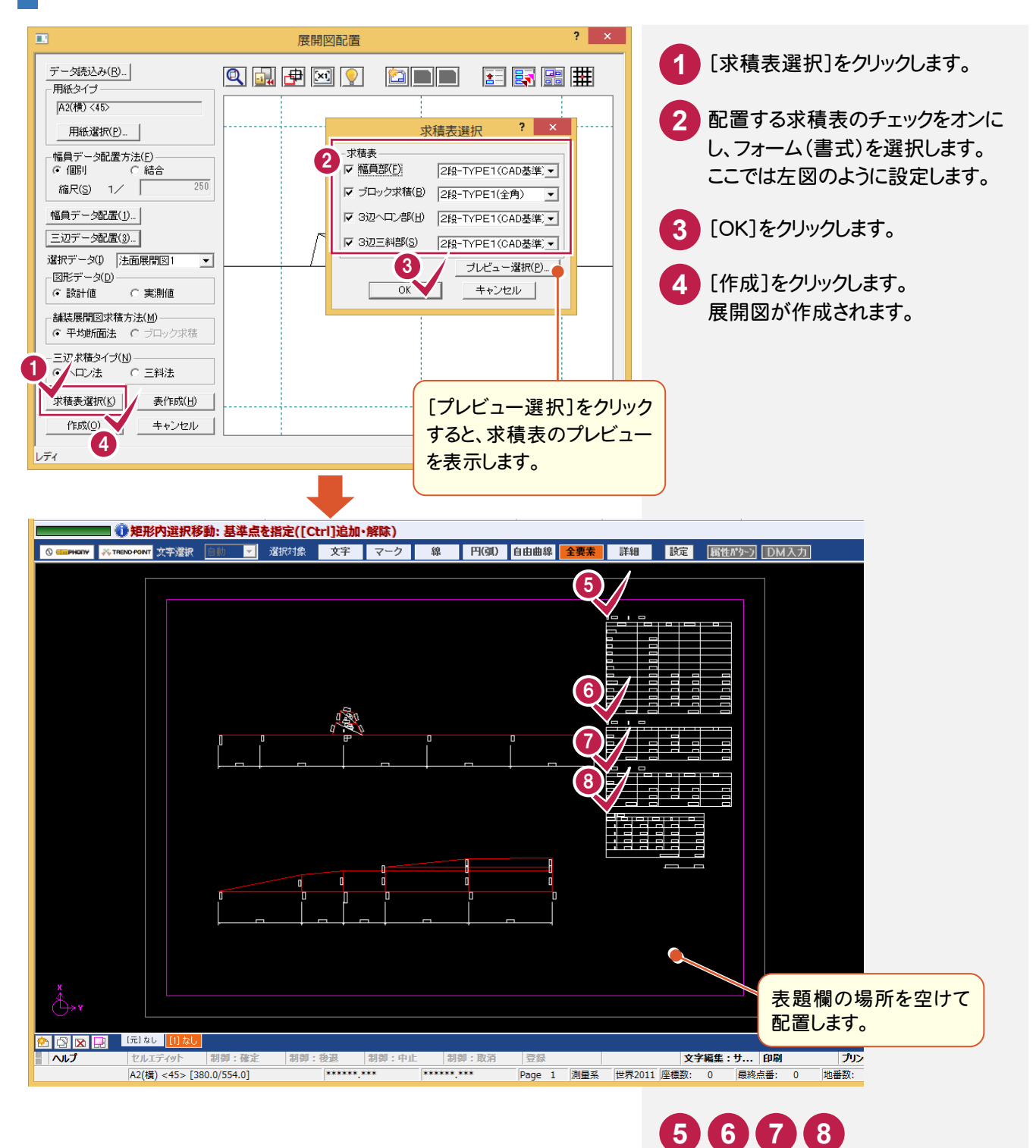

展開図に求積表を配置します。 マウスカーソルの位置に表が表 示されますので、配置したい位置 をクリックします。

#### **XE** 寸法線の長さの再調整(スタイル)

寸法線などのスタイルに関することを調整するとき は、再度、[全て]-[展開図]-[スタイル]コマンドを 実行します。

#### **XE** 求積表の再配置

再度、[全て]-[展開図]-[配置]コマンド の[展開図配置]ダイアログで、[表作成]を 実行します。

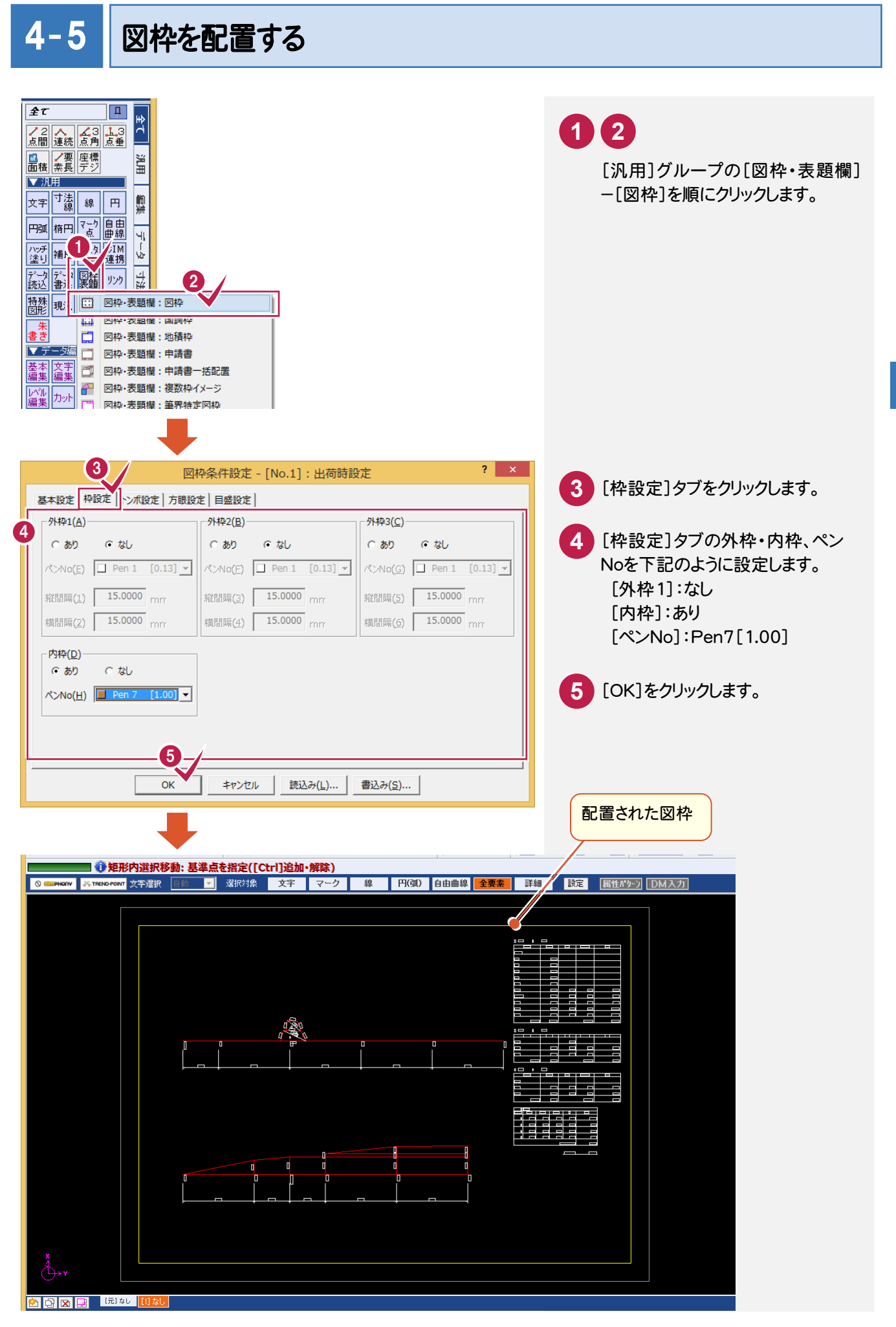

法面展開図の作成 法面展開図の作成

 $\overline{\mathbf{4}}$ 

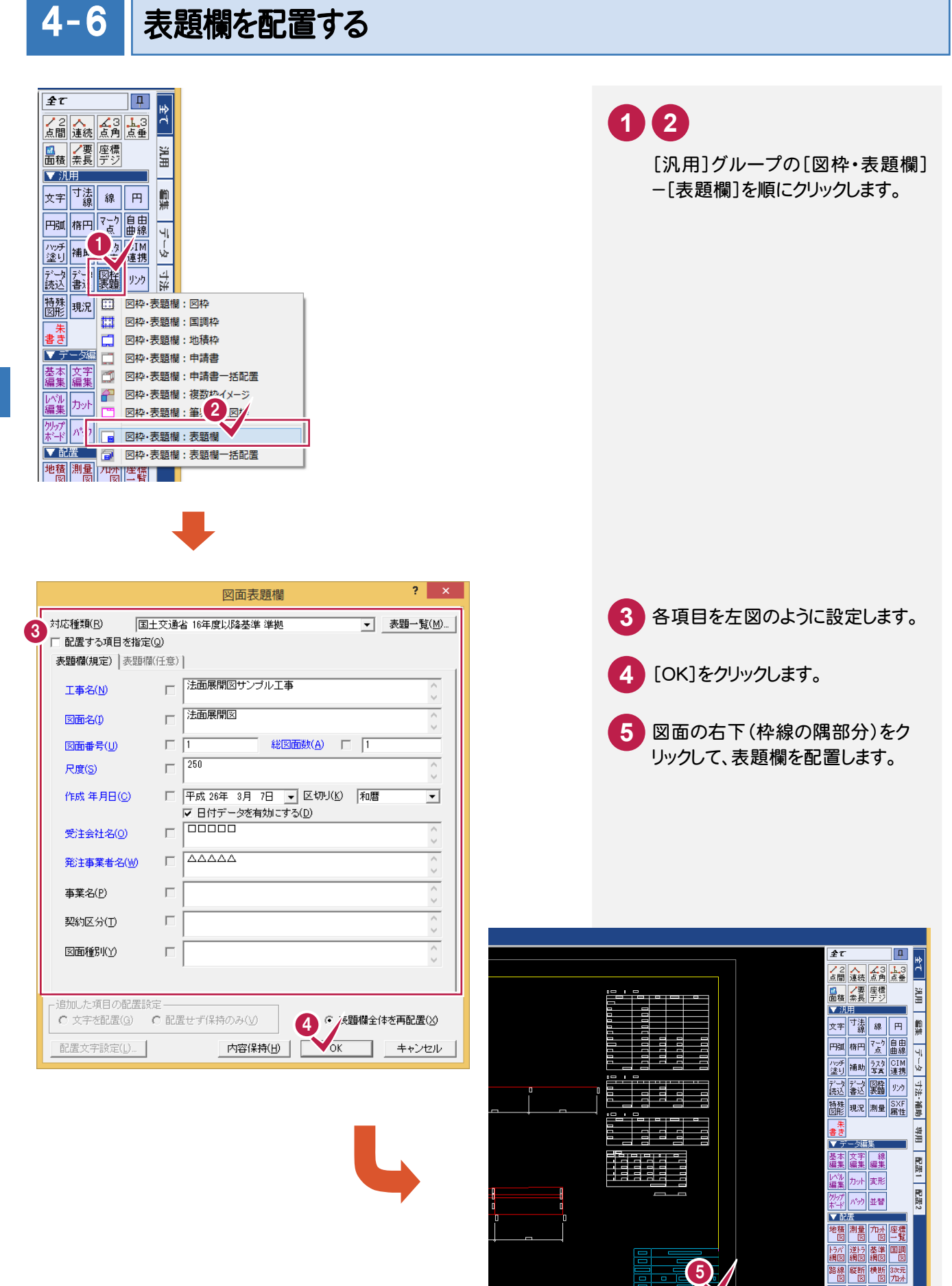

展開 擁壁 各階 カスタマイフ

フリンターの設定 データクローズ

| 登録 | **マイス | 文字編集:サ... | 印刷 | ブリンターの設定 | データクロー**<br>|Page 1 ||測量系 ||世界2011||座標数: 0 ||最終点番: 0 ||地番数: 0 ||最終地番No: 0

## $4 - 7$ CAD製図基準チェックをする

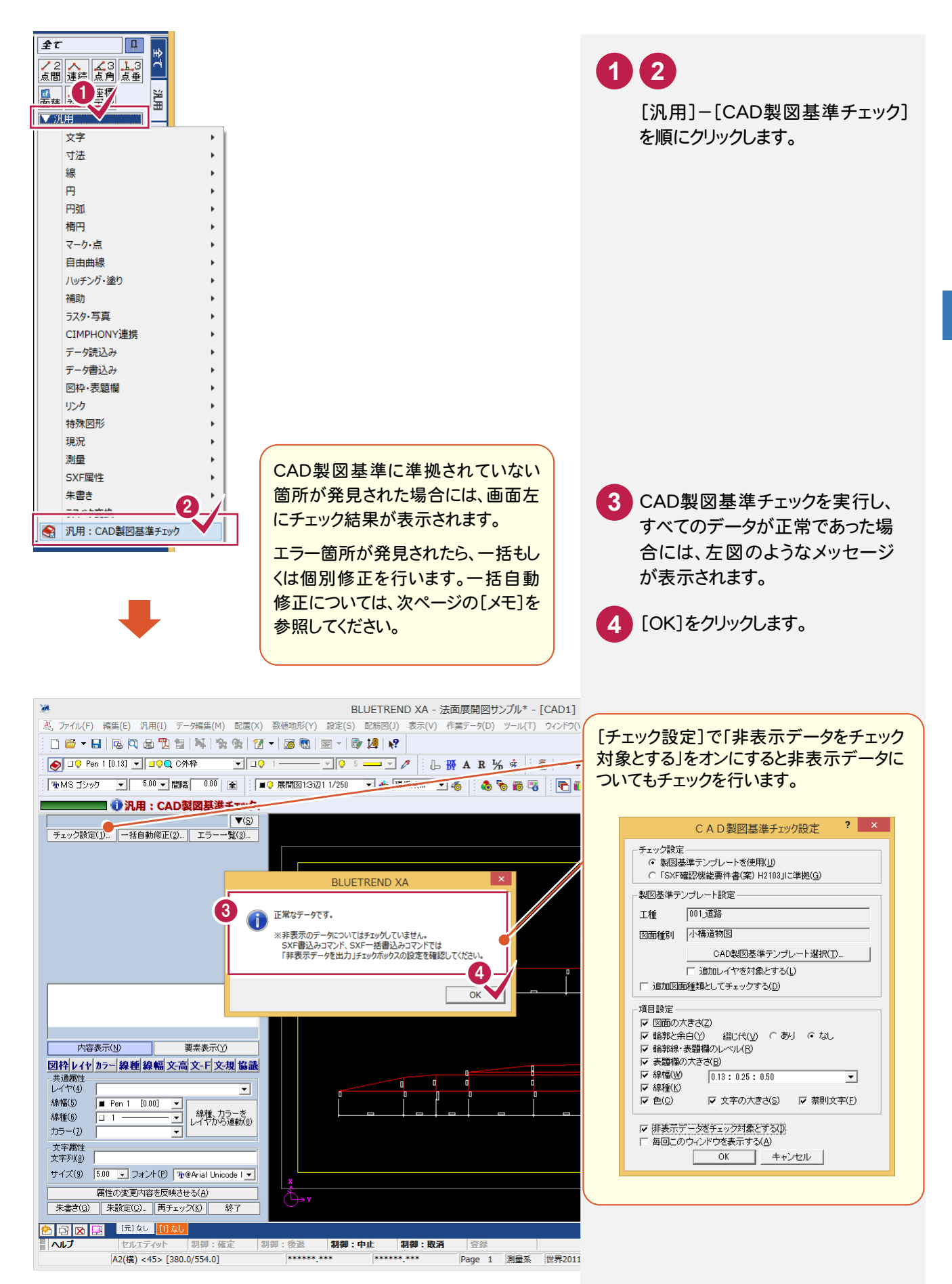

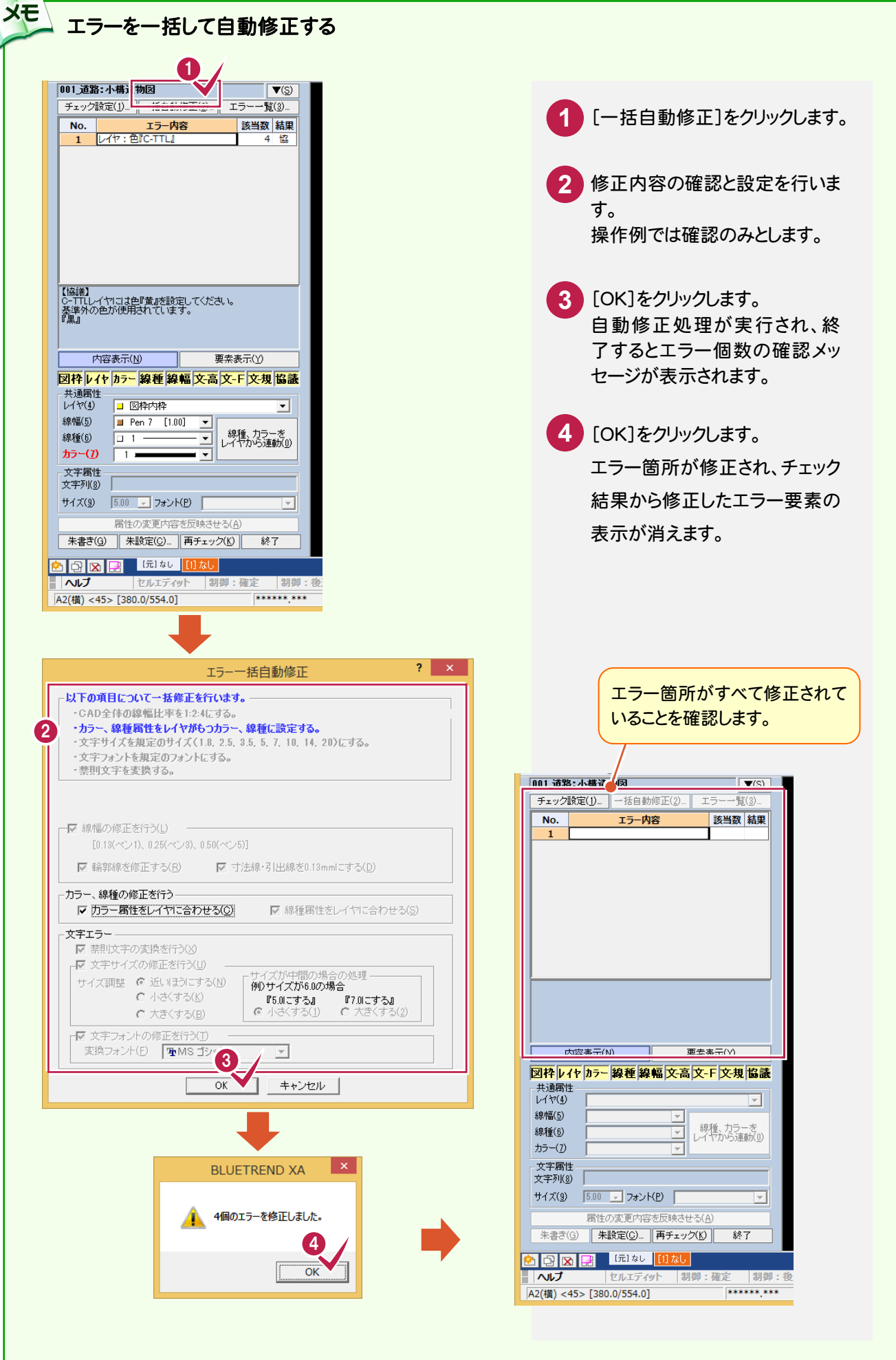

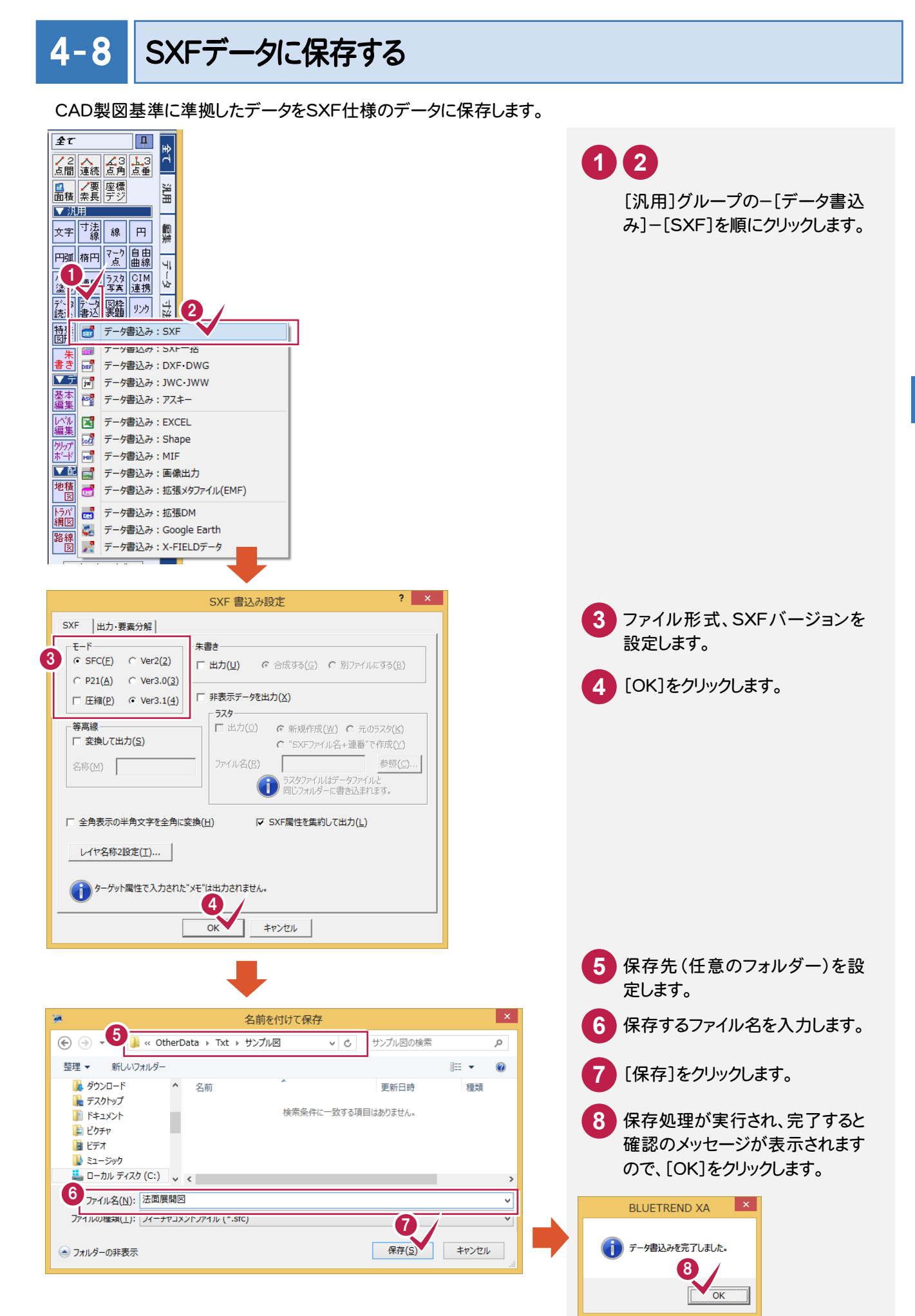

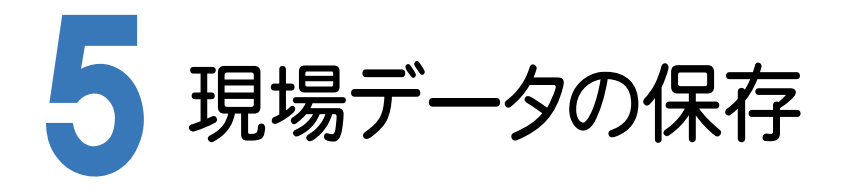

BLUETREND XAでの作業データはメモリ上に保存されているために、[ファイル]-[名前を付けて保存]コマンド もしくは[ファイル]-[上書き保存]コマンドを実行するまでハードディスクに保存されていません。ハードディスクに保 存せずに、BLUETREND XAを終了したり、コンピュータの電源を切ったりするとデータが消滅します。

[上書き保存]と[名前を付けて保存]の違いは、現場ファイル名を変えずにその時保存するか、名前を変えて別ファ イルに保存するかです。新規の現場データでは[名前を付けて保存]、内容を変更してそのまま保存する場合は、 [上書き保存]を選択します。

こまめに保存することで、不慮の事故によってシステムダウンした場合に影響が少なくて済みます。作業データを入 力・変更したとき、各作業を終了するたびに保存することをお勧めします。

ただし、作業データ単位での保存はできません。[ファイル]-[名前を付けて保存]コマンドを実行して複数の作業 データを1つの現場データとして保存します。

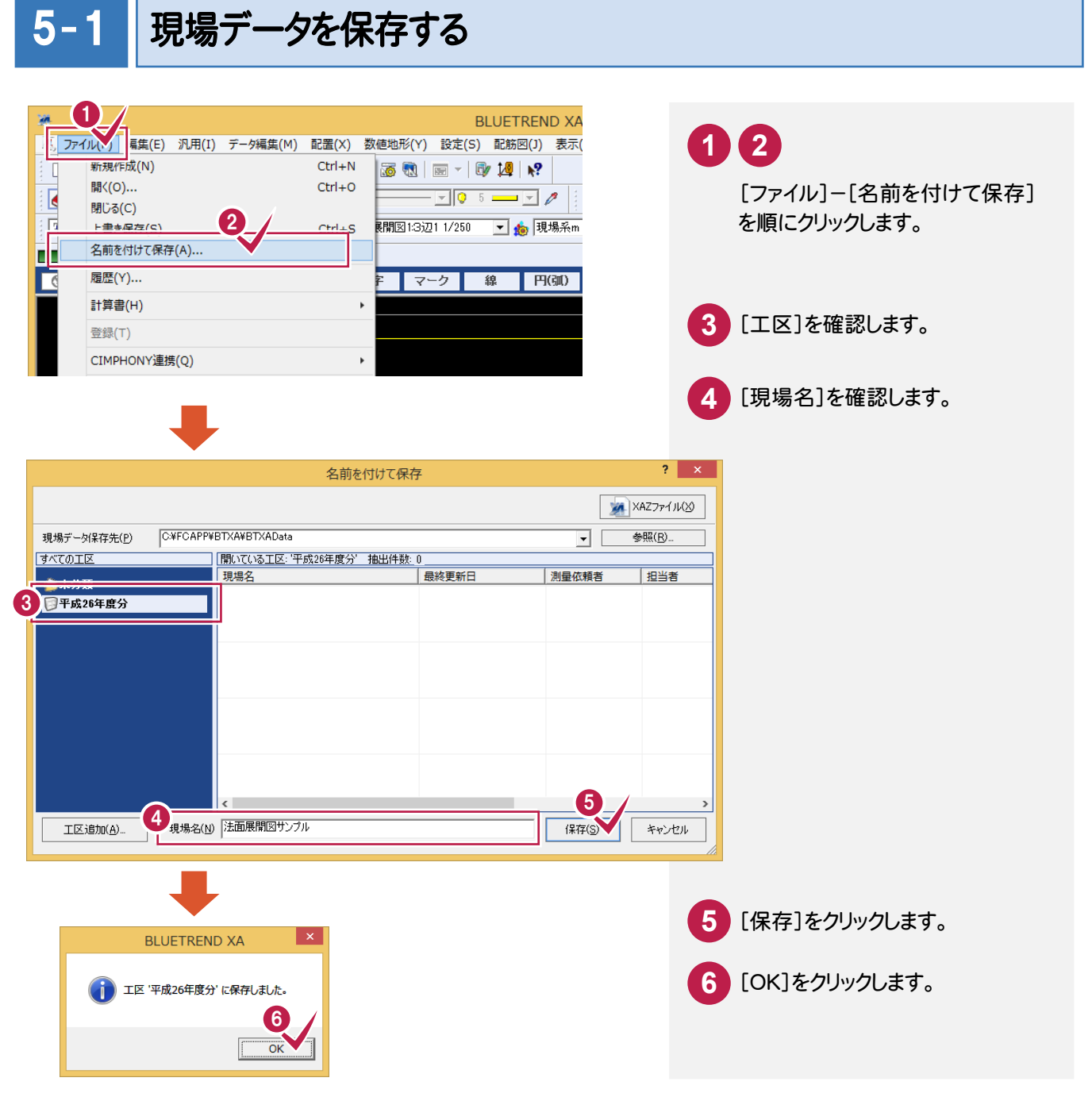

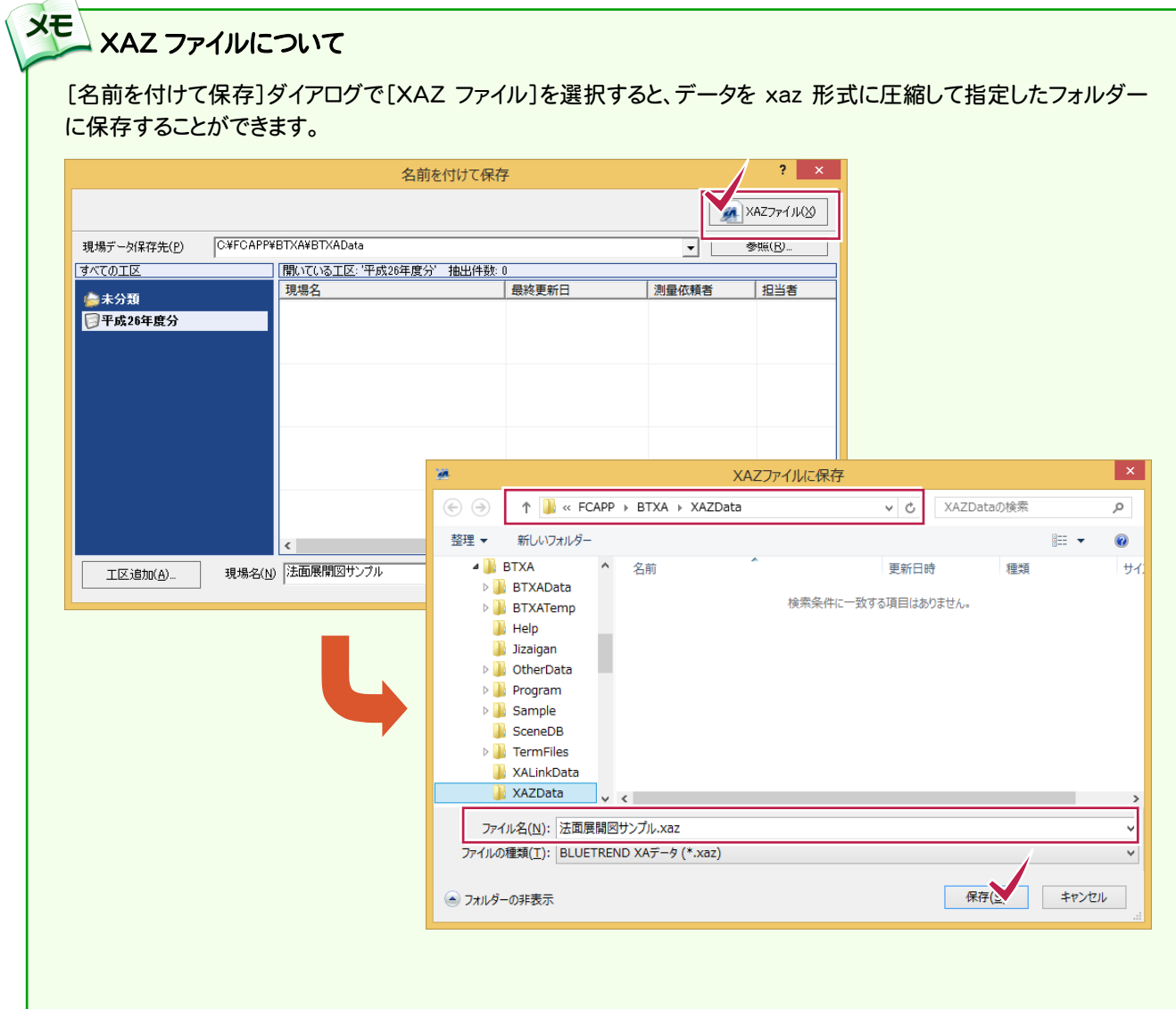

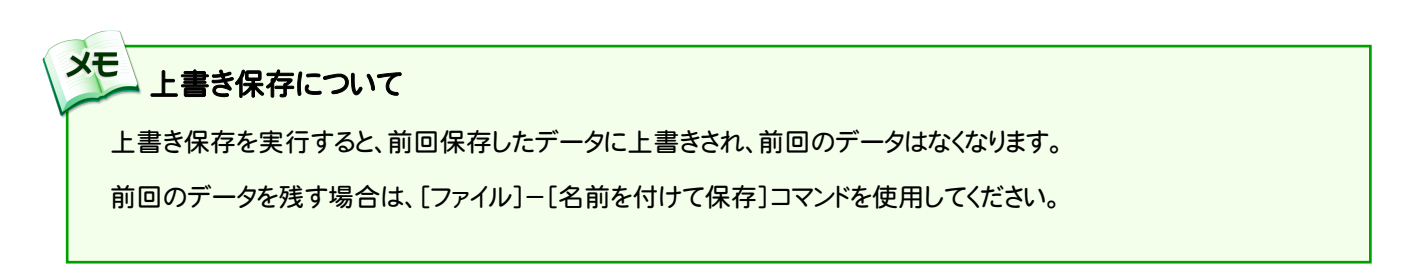

現場データの保存

現場データの保存